# <span id="page-0-0"></span>**Instrukcja serwisowa Dell™ Vostro™ 1320**

Praca wewną[trz komputera](file:///C:/data/systems/vos1320/po/SM/work.htm) [Dodawanie i wymiana cz](file:///C:/data/systems/vos1320/po/SM/parts.htm)ęści [Dane techniczne](file:///C:/data/systems/vos1320/po/SM/specs.htm) [Diagnostyka](file:///C:/data/systems/vos1320/po/SM/diags.htm) [Program konfiguracji systemu](file:///C:/data/systems/vos1320/po/SM/bios.htm)

### **Uwagi, przestrogi i ostrzeżenia**

**UWAGA:** Słowo UWAGA wskazuje na ważną informację pozwalającą lepiej wykorzystać możliwości posiadanego komputera.

**PRZESTROGA: Słowo PRZESTROGA informuje o sytuacjach, w których postępowanie niezgodne z instrukcjami może doprowadzić do uszkodzenia sprzętu lub utraty danych.** 

A OSTRZEŻENIE: Słowo OSTRZEŻENIE informuje o sytuacjach, w których występuje ryzyko uszkodzenia sprzętu, śmierci lub obrażeń ciała.

Jeśli zakupiono komputer firmy Dell™ z serii n, żadne odniesienia do systemu operacyjnego Microsoft® Windows® zawarte w tym dokumencie nie mają zastosowania.

## **Informacje zawarte w tym dokumencie mogą zostać zmienione bez uprzedzenia. © 2009 Dell Inc. Wszelkie prawa zastrzeżone.**

Powielanie niniejszych materiałów w jakikolwiek sposób bez pisemnej zgody firmy Dell Inc. jest surowo zabronione.

Znaki towarowe użyte w tym tekście: *Dell,* logo DELL, *Vostro, TravelLite, Wi-Fi Catcher i ExpressCharge* s**ą** znakami towarowymi firmy Dell Inc.*; Intel, Pentium, Celero*n i Core s**ą**<br>zastrzeżonymi znakami towarowymi fir

Tekst może zawierać także inne znaki i nazwy towarowe odnoszące się do podmiotów posiadających prawa do tych znaków i nazw lub do ich produktów. Firma Dell Inc. nie rości<br>sobie żadnych praw do znaków i nazw towarowych inny

**Maj 2009 Wersja A00**

### <span id="page-1-0"></span>**Program konfiguracji systemu Instrukcja serwisowa Dell™ Vostro™ 1320**

- [Uruchamianie programu konfiguracji systemu](#page-1-1)
- $\bullet$  [Menu <F12>](#page-1-2)

BIOS komputera lub program konfiguracji systemu pozwala na wykonanie następujących operacji:

- l Wywołanie programu konfiguracji systemu za pomocą klawisza <F2>
- l Przywołanie menu jednorazowego uruchomienia za pomocą klawisza <F12>

### <span id="page-1-1"></span>**Uruchamianie programu konfiguracji systemu**

Naciśnij klawisz <F2>, aby uruchomić program konfiguracji systemu i zmienić ustawienia definiowane przez uż**ytkownika. W przypadku problemów z**<br>uruchomieniem programu konfiguracji systemu za pomocą tego klawisza uruchom po

### <span id="page-1-2"></span>**Menu <F12>**

Aby uzyskać dostęp do menu jednorazowego uruchomienia zawierającego listę właściwych urządzeń startowych, naciśnij klawisz <F12>, gdy wyświetlone<br>zostanie logo firmy Dell. Urządzenia pojawiają się w menu uruchomienia, tylk

- l Wewnętrzny dysk twardy l Napęd dysków CD/DVD/CD-RW
- 
- l Zintegrowana karta sieciowa l Program konfiguracji systemu BIOS
- l Diagnostyka (uruchamia test Pre-boot System Assessment (PSA))

To menu jest przydatne podczas próby uruchomienia systemu z konkretnego urządzenia lub wywołania programu diagnostyki systemu. Korzystanie z menu uruchomienia nie powoduje zmiany kolejności uruchamiania zapisanej w systemie BIOS.

# <span id="page-2-0"></span>**Diagnostyka**

**Instrukcja serwisowa Dell™ Vostro™ 1320**

### [Lampki stanu urz](#page-2-1)ądzeń

- [Kody lampek diagnostycznych w przypadku b](#page-2-2)łędów
- **[Kody lampki przycisku zasilania](#page-3-0)**

## <span id="page-2-1"></span>**Lampki stanu urządzeń**

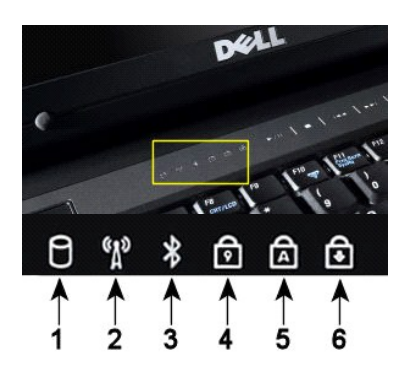

**UWAGA:** Aby uniknąć utraty danych, nigdy nie wyłączaj komputera, gdy **lampka dysku twardego**  świeci się. **2** — świeci się, gdy aktywna jest sieć bezprzewodowa. **3** — świeci się, gdy aktywna jest karta z technologią bezprzewodową Bluetooth®. **UWAGA:** Karta z technologią bezprzewodową Bluetooth jest opcjonalna, więc lampka zaświeci się<br>tylko wtedy, gdy karta została zamówiona wraz z komputerem. Dodatkowe informacje można<br>znaleźć w dokumentacji dostarczonej z ka Aby wyłączyć tylko funkcję technologii bezprzewodowej Bluetooth, należy prawym przyciskiem<br>myszy kliknąć ikonę w panelu systemowym i kliknąć opcję **Disable Bluetooth Radio (Wyłącz radio**<br>**Bluetooth)**. **4** — świeci się po włączeniu klawiatury numerycznej. **5** — świeci się po włączeniu funkcji pisania wielkimi literami. **6** — świeci się po włączeniu funkcji blokowania przewijania.

**1** — świeci się, gdy komputer odczytuje i zapisuje dane na dysku twardym.

Lampki stanu urządzeń zlokalizowane na środku pokrywy zawiasów.

Jeżeli komputer jest podłączony do gniazdka elektrycznego,  $\bar{\boxplus}$  lampka działa w następujący sposób:

1 C**iągłe światło niebieskie —** trwa ładowanie akumulatora.<br>1 M**igające światło niebieskie —** akumulator jest prawie całkowicie naładowany.

Jeżeli komputer działa na akumulatorze,  $\Box$  lampka działa w następujący sposób:

- 
- ı **Nie świeci się —** akumulator jest odpowiednio naładowany lub komputer jest wyłączony.<br>ι **Migające światło pomarańczowe —** niski poziom akumulatora.<br>ι **Ciągłe światło pomarańczowe —** krytycznie niski poziom akumulatora
- 

## <span id="page-2-2"></span>**Kody lampek diagnostycznych w przypadku błędów**

Jeżeli komputer nie wykonuje autotestu POST podczas uruchamiania, należy sprawdzić wiele rzeczy:

- 
- 
- 1. Sprawdź, czy lampka zasilania komputera świeci si**ę**.<br>2. Jeśli lampka zasilania nie świeci się, upewnij się, że komputer jest podłączony do zasilania prądu zmiennego. Wyjmij <u>akumulator.</u><br>3. Jeżeli komputer jest włączon

Następująca tabela przedstawia możliwe kody lampek diagnostycznych, które mogą zaświecić się, gdy nie jest wykonywany test POST.

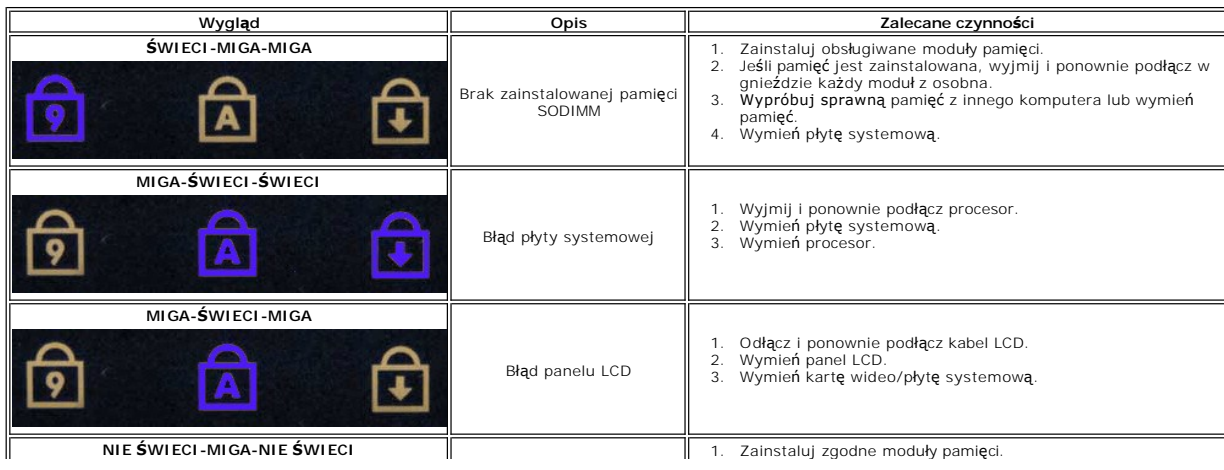

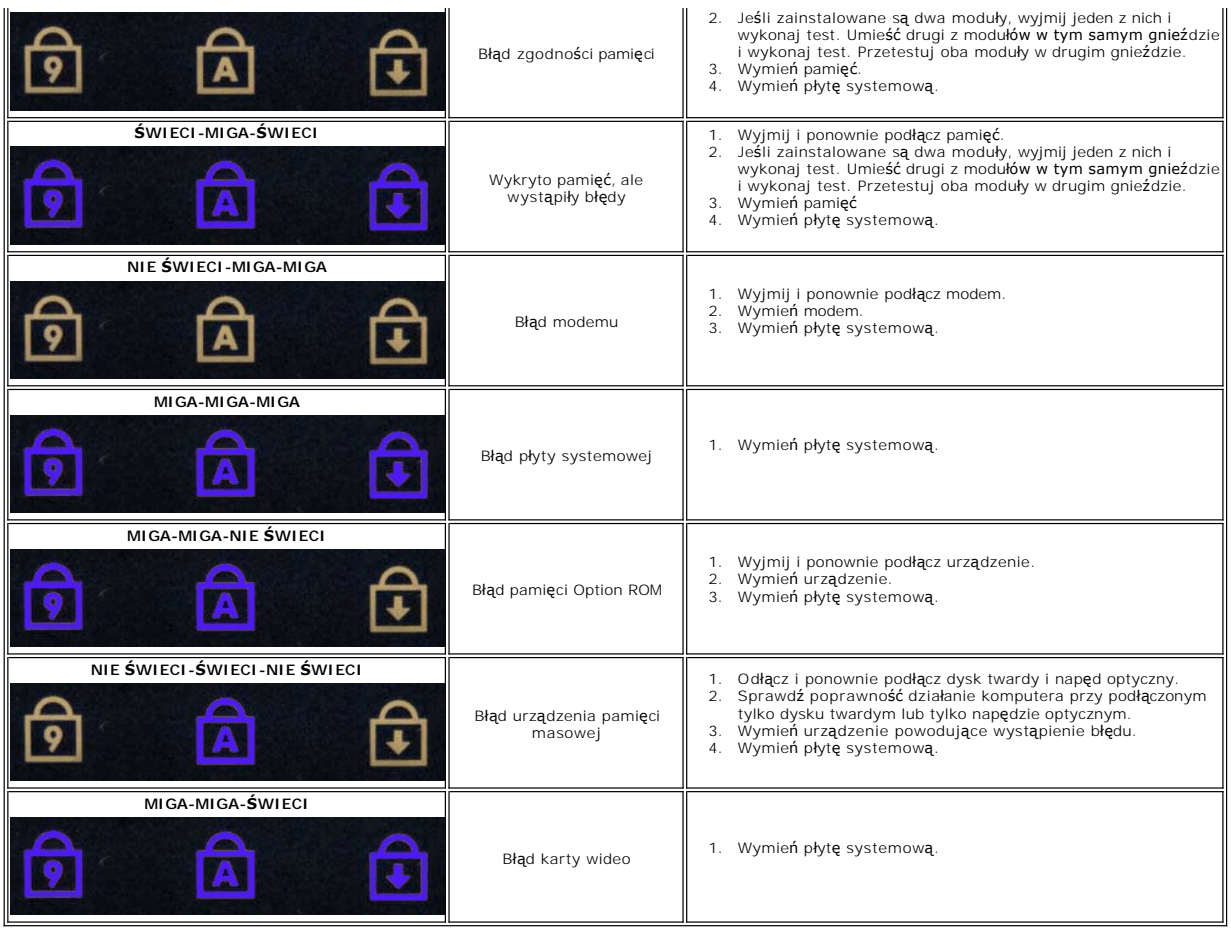

# <span id="page-3-0"></span>**Kody lampki przycisku zasilania**

Dioda znajdująca się w przycisku zasilania w przedniej części komputera pulsuje lub świeci światłem ciągłym, sygnalizując pięć różnych stanów:

- 
- 
- ı Nie świeci system jest wyłączony (stan S5 lub wyłączenie mechaniczne (brak zasilania prądem zmiennym)).<br>ι Świeci ciągłym światłem bursztynowym błąd systemowy, ale zasilanie jest włączone normalny stan działania (
- 

### <span id="page-4-0"></span>**Dodawanie i wymiana podzespołów Instrukcja serwisowa Dell™ Vostro™ 1320**

- **Akumulator**
- **O** [Dysk twardy](file:///C:/data/systems/vos1320/po/SM/td_hdd.htm) **[Pami](file:///C:/data/systems/vos1320/po/SM/td_mem.htm)eć**
- 
- **O** Radiator i procesor
- **Pokrywa zawiasów**
- [Zestaw wy](file:///C:/data/systems/vos1320/po/SM/td_dsply.htm)świetlacza
- **[Przetwornik wy](file:///C:/data/systems/vos1320/po/SM/td_dinv.htm)świetlacza**
- **Panel wyś[wietlacza LCD](file:///C:/data/systems/vos1320/po/SM/td_dpnl.htm)**
- **O** [Podpórka dł](file:///C:/data/systems/vos1320/po/SM/td_palm.htm)oni
- Wewnę[trzna karta z technologi](file:///C:/data/systems/vos1320/po/SM/td_wpan.htm)ą bezprzewodową Bluetooth®
- **[Bateria pastylkowa](file:///C:/data/systems/vos1320/po/SM/td_coin.htm)**
- **O** Nape[d optyczny](file:///C:/data/systems/vos1320/po/SM/td_opthd.htm)
- [Panel dost](file:///C:/data/systems/vos1320/po/SM/td_ppan.htm)ępu
- **[Wentylator](file:///C:/data/systems/vos1320/po/SM/td_fan.htm)**
- [Karta bezprzewodowej sieci lokalnej \(WLAN\)](file:///C:/data/systems/vos1320/po/SM/td_wlan.htm)
- **[Klawiatura](file:///C:/data/systems/vos1320/po/SM/td_key.htm)**
- O Osłona wyś[wietlacza](file:///C:/data/systems/vos1320/po/SM/td_dbzl.htm)
- $\bullet$  [Kamera](file:///C:/data/systems/vos1320/po/SM/td_dcam.htm)
- [Zawiasy zestawu wy](file:///C:/data/systems/vos1320/po/SM/td_dhng.htm)świetlacza
- **O** [Czytnik linii papilarnych](file:///C:/data/systems/vos1320/po/SM/td_fngr.htm)
- **Phyta systemowa**
- [Zestaw g](file:///C:/data/systems/vos1320/po/SM/td_spkr.htm)łośników

### <span id="page-5-0"></span>**Dane techniczne**

**Instrukcja serwisowa Dell™ Vostro™ 1320** 

- **[Procesory](#page-5-1)**
- **O** [Informacje o systemie](#page-5-2)
- [ExpressCard™](#page-5-3)
- **O** [Czytnik kart pami](#page-5-4)ęci
- **[Pami](#page-5-5)eć**
- **O** Złą[cza](#page-6-1)
- **O** [Komunikacja](#page-6-2)
- **O** [Grafika](#page-6-3)
- **O** Dź[wi](#page-6-4)ęk

D

- **O** [Klawiatura](#page-7-0) [Panel dotykowy](#page-7-1) [Czytnik linii papilarnych](#page-7-2) **O** [Kamera](#page-7-3) **O** [Akumulator](#page-7-4) Zasilacz prą[du zmiennego](#page-8-0) **O** [Cechy fizyczne](#page-8-1)
- **O** Ś[rodowisko pracy](#page-8-2)

**Wyś[wietlacz](#page-6-0)** 

**UWAGA:** Oferty różnią się w zależności od regionów geograficznych. Aby uzyskać więcej informacji na temat konfiguracji komputera, należy kliknąć przycisk **Start V−** (lub **Start** w<br>systemie Windows XP)→ **Pomoc i obsługa techniczna**, a następnie wybrać opcję<br>wyświetlania informacji dotyczących komputera.

<span id="page-5-1"></span>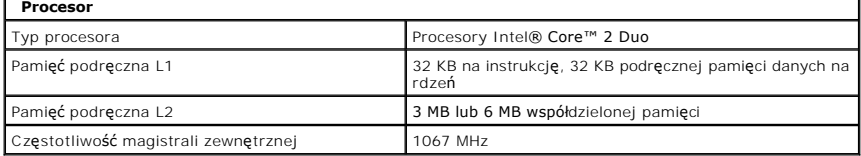

<span id="page-5-2"></span>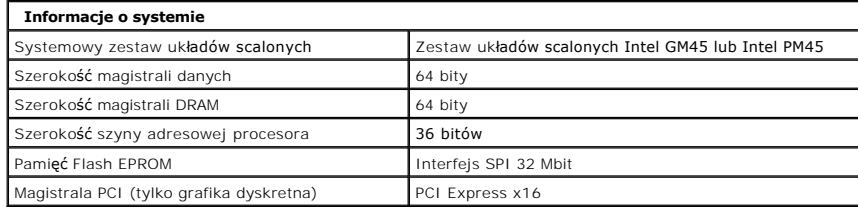

<span id="page-5-3"></span>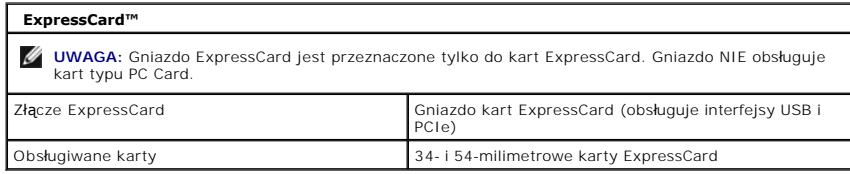

<span id="page-5-4"></span>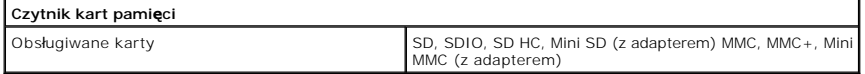

<span id="page-5-5"></span>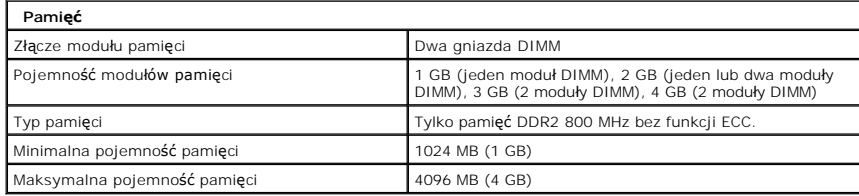

<span id="page-6-1"></span>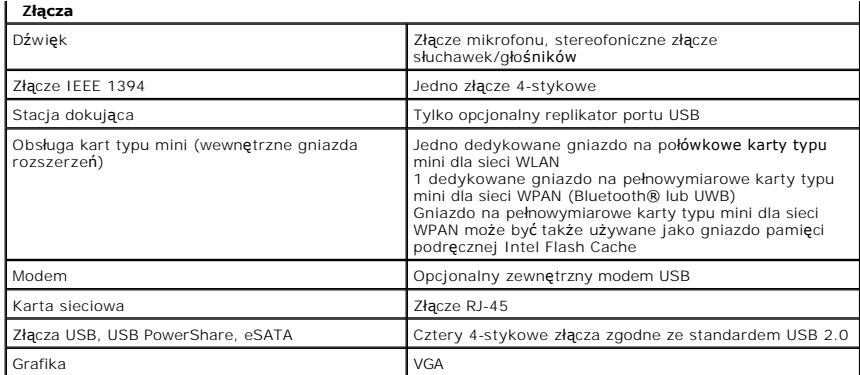

<span id="page-6-2"></span>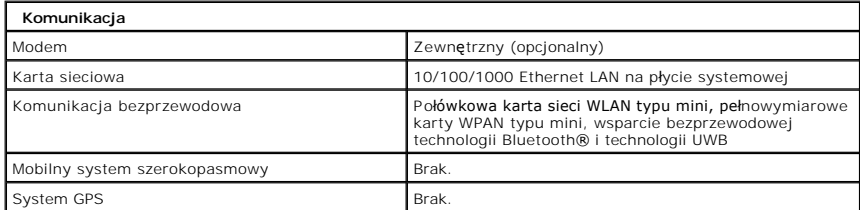

<span id="page-6-3"></span>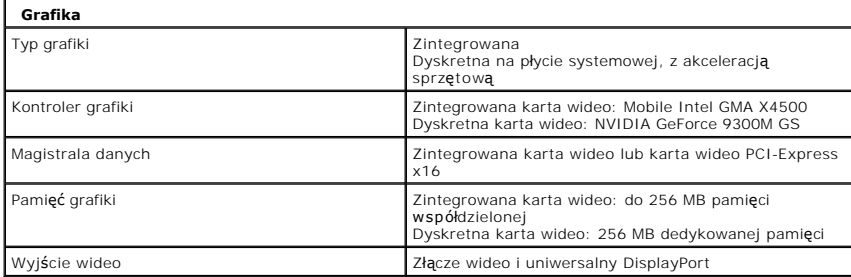

<span id="page-6-4"></span>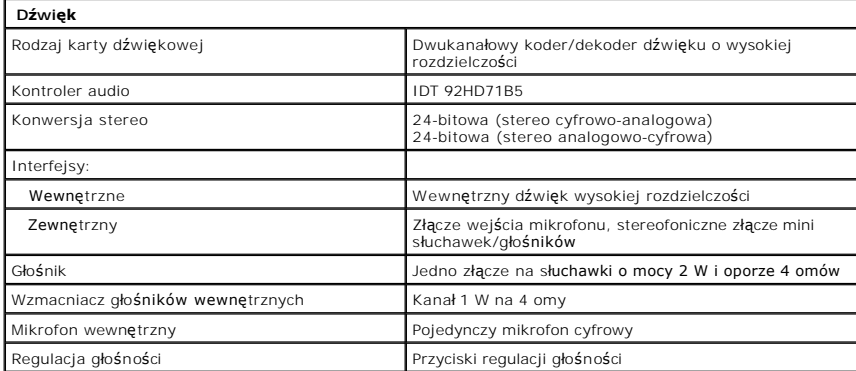

<span id="page-6-0"></span>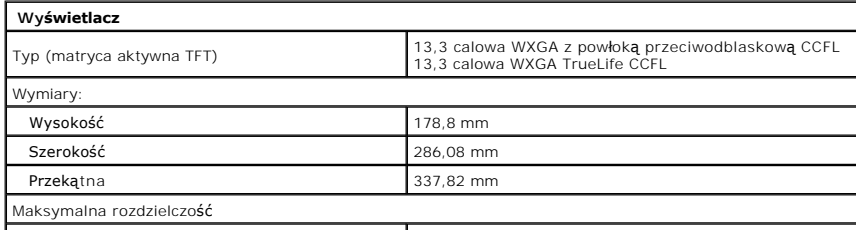

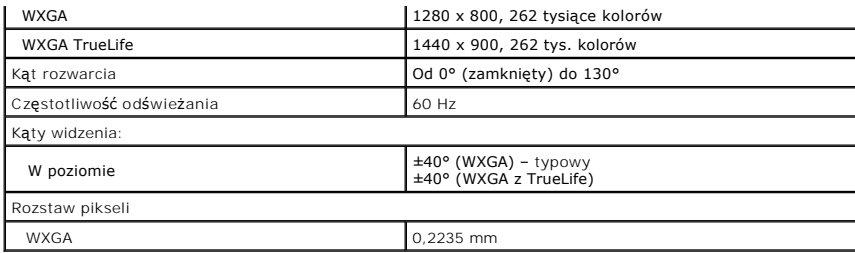

<span id="page-7-0"></span>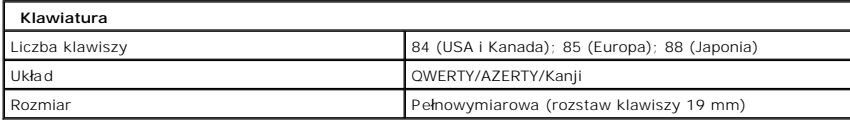

<span id="page-7-1"></span>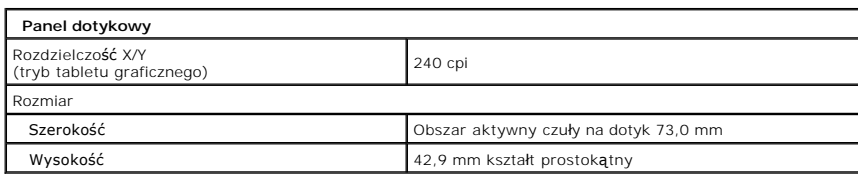

<span id="page-7-2"></span>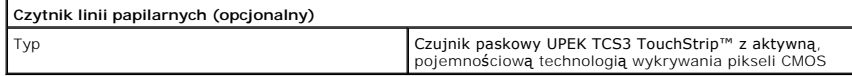

<span id="page-7-3"></span>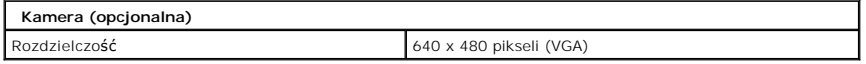

<span id="page-7-4"></span>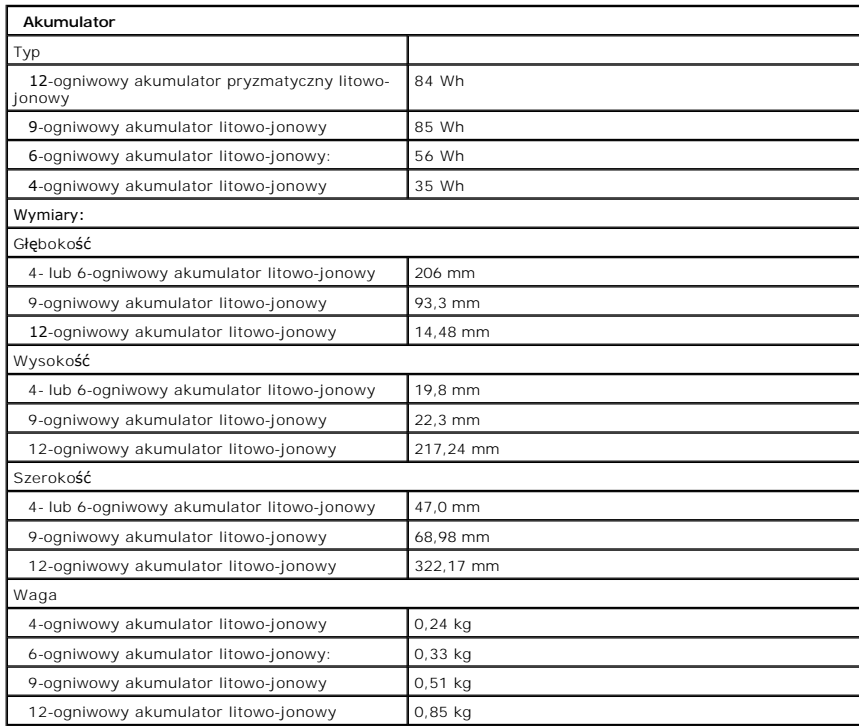

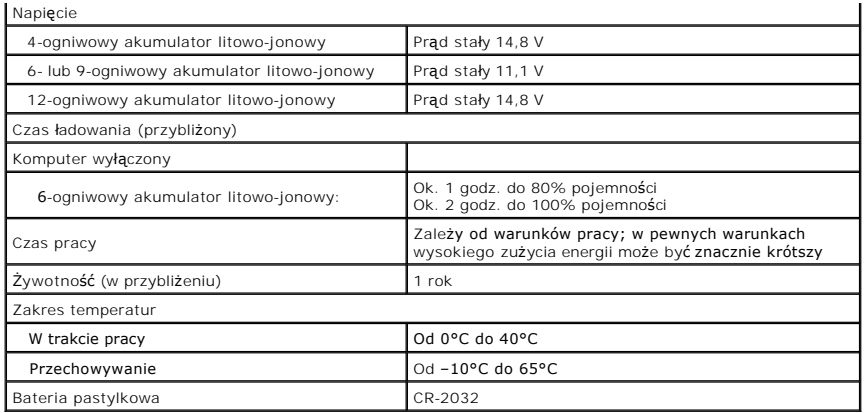

<span id="page-8-0"></span>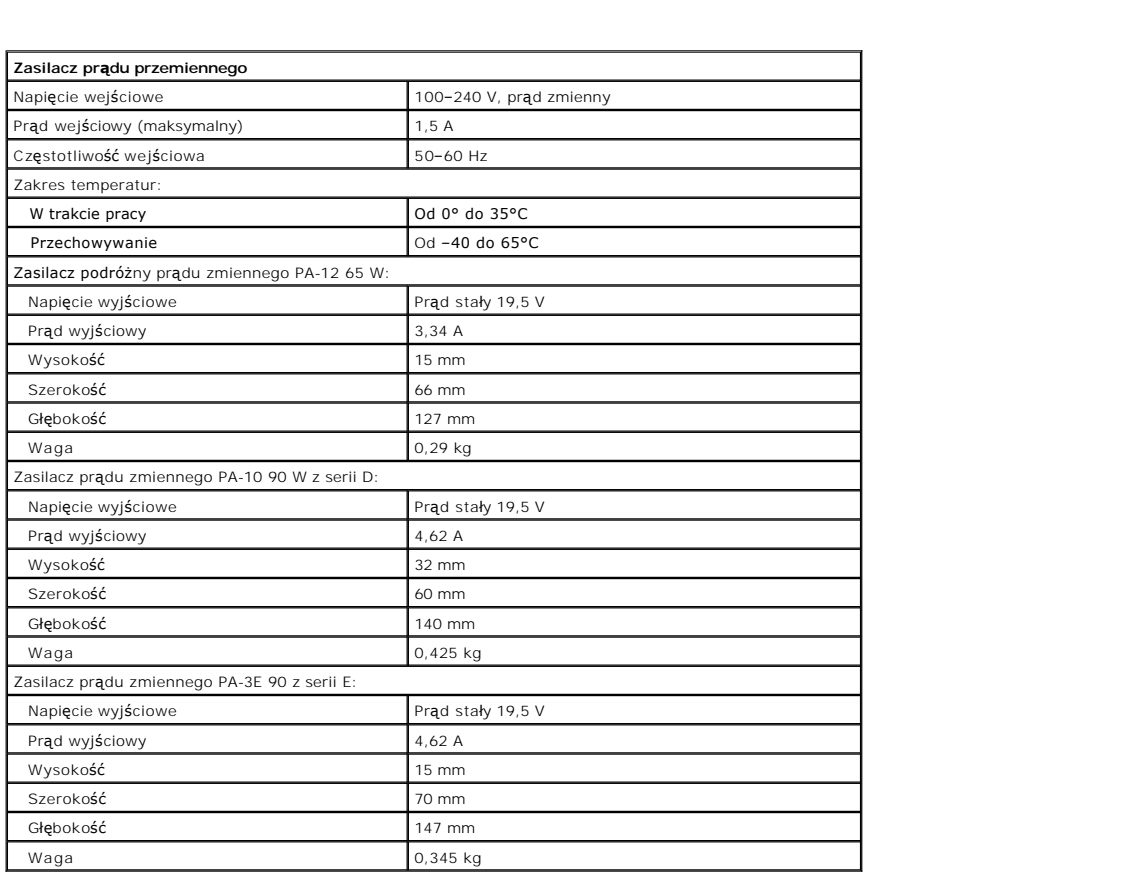

<span id="page-8-1"></span>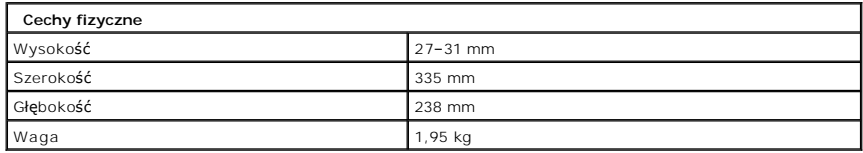

<span id="page-8-2"></span>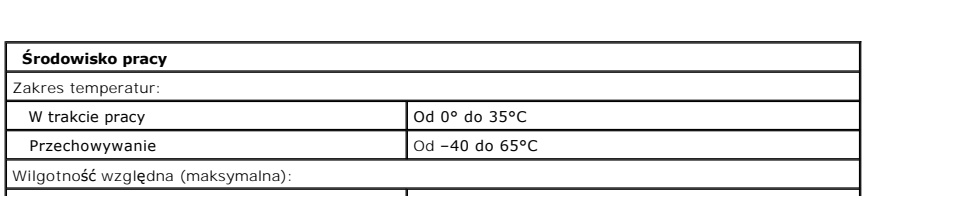

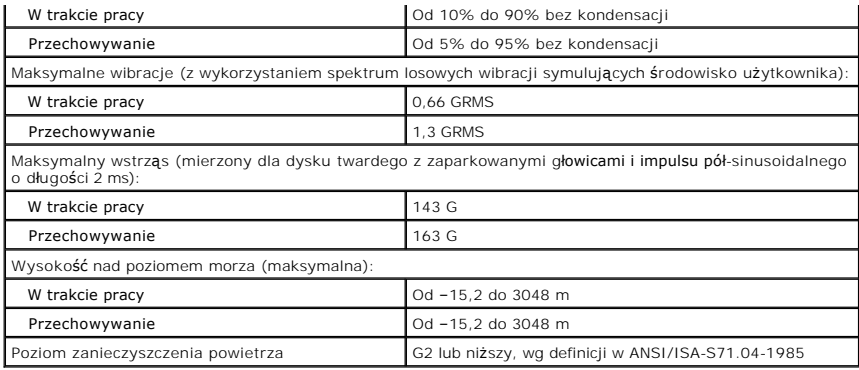

# <span id="page-10-0"></span>**Akumulator**

**Instrukcja serwisowa Dell™ Vostro™ 1320**

OSTRZEZENIE: Przed przystąpieniem do pracy wewnątrz komputera należy zapoznać się z instrukcjami dotyczącymi bezpieczeństwa<br>dostarczonymi z komputerem. Więcej informacji o zasadach bezpieczeństwa znajduje się na stronie do

# **Wyjmowanie akumulatora**

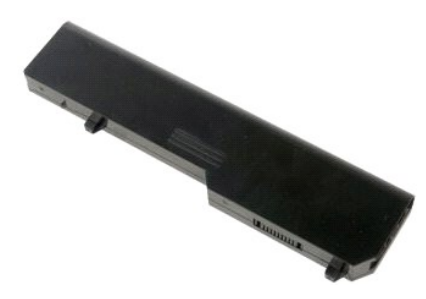

1. Postępuj zgodnie z procedurami opisanymi w części Przed rozpoczę[ciem pracy wewn](file:///C:/data/systems/vos1320/po/SM/work.htm#before)ątrz komputera.

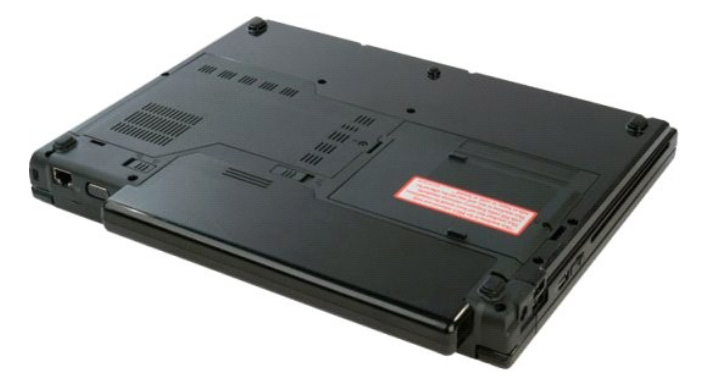

2. Odsuń od akumulatora zatrzask blokady akumulatora znajdujący się z lewej strony.

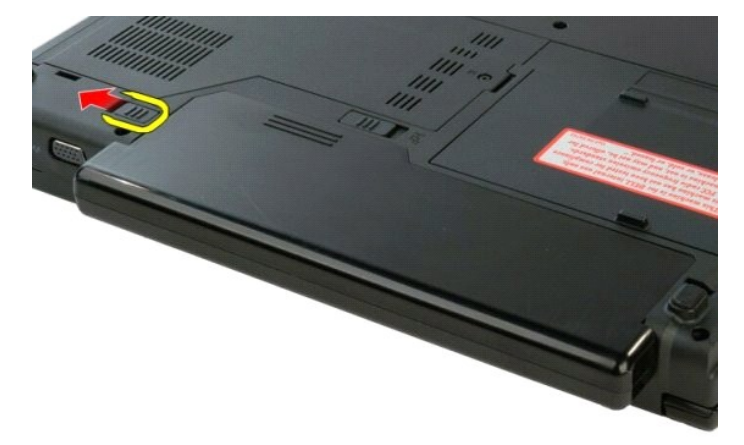

3. Przesuń w prawo zatrzask akumulatora znajdujący się na środku.

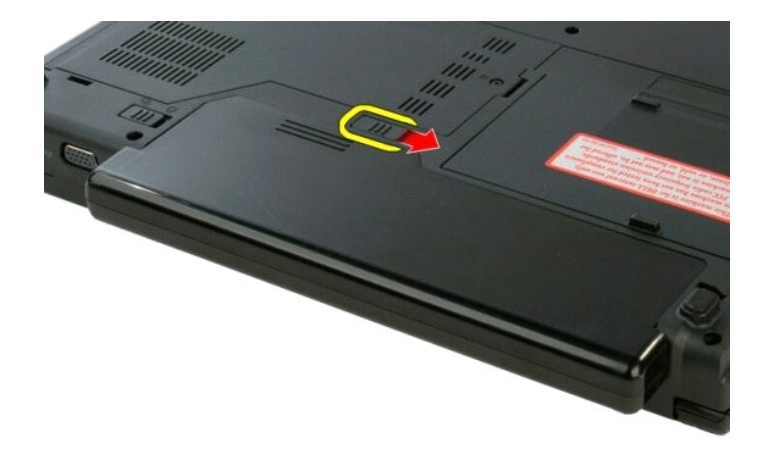

4. Przesuń akumulator w kierunku tylnej części komputera i wyjmij go.

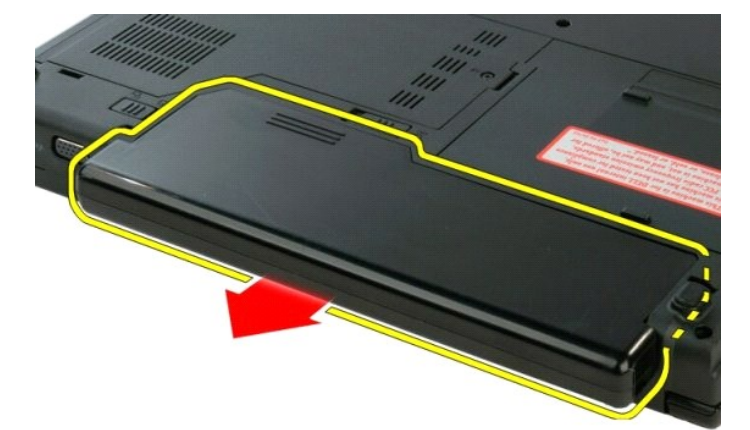

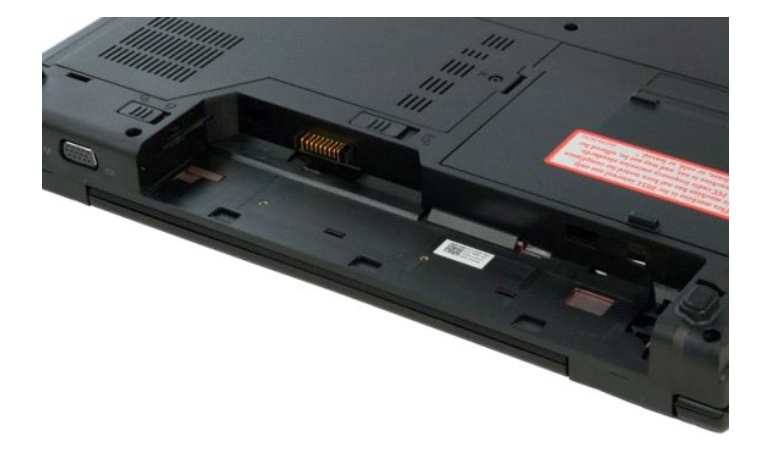

### <span id="page-12-0"></span>**Bateria pastylkowa Instrukcja serwisowa Dell™ Vostro™ 1320**

OSTRZEZENIE: Przed przystąpieniem do pracy wewnątrz komputera należy zapoznać się z instrukcjami dotyczącymi bezpieczeństwa<br>dostarczonymi z komputerem. Więcej informacji o zasadach bezpieczeństwa znajduje się na stronie do

### **Wyjmowanie baterii pastylkowej**

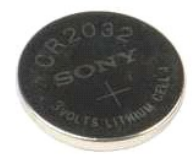

- 1. Postępuj zgodnie z procedurami opisanymi w części Przed rozpoczę[ciem pracy wewn](file:///C:/data/systems/vos1320/po/SM/work.htm#before)ątrz kom
- 
- 
- 
- 
- 2. Wyjmij <u>[akumulator](file:///C:/data/systems/vos1320/po/SM/td_batt.htm)</u> z komputera.<br>3. Wyjmij <u>[dysk twardy](file:///C:/data/systems/vos1320/po/SM/td_hdd.htm)</u> z komputera.<br>5. Wyjmij <u>naped optycz</u>ny z komputera.<br>5. Wyjmij <u>wentylator</u> z komputera.<br>6. Wyjmij <u>wentylator</u> z komputera.<br>7. Wyjmij <u>wentylator</u> z komputera.<br>8
- 
- 
- 
- 

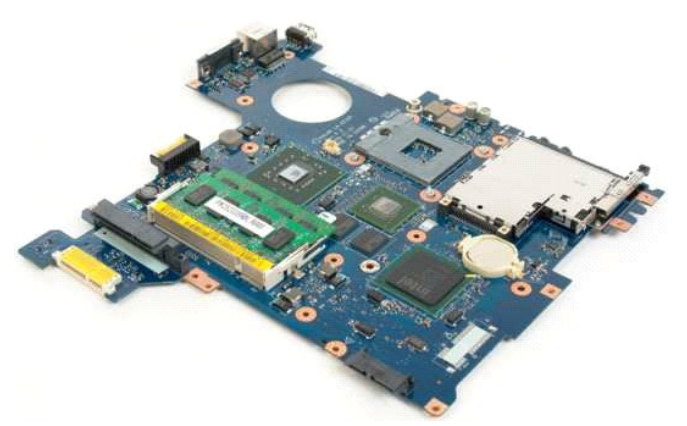

13. Włóż rysik do gniazda i delikatnie podważ baterię pastylkową.

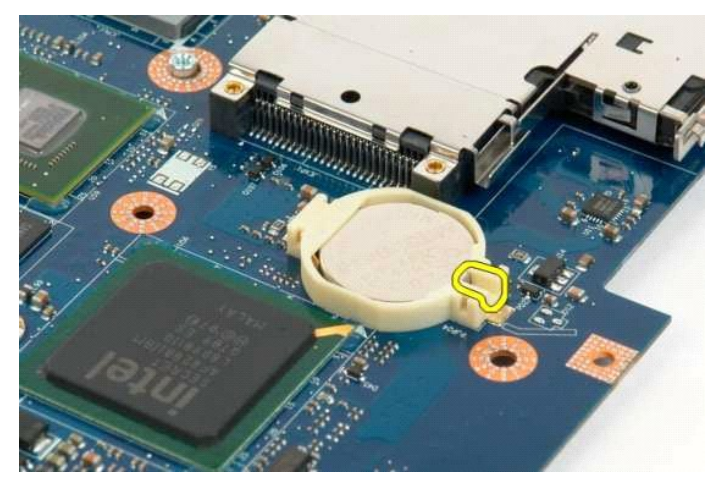

14. Wyjmij baterię pastylkową.

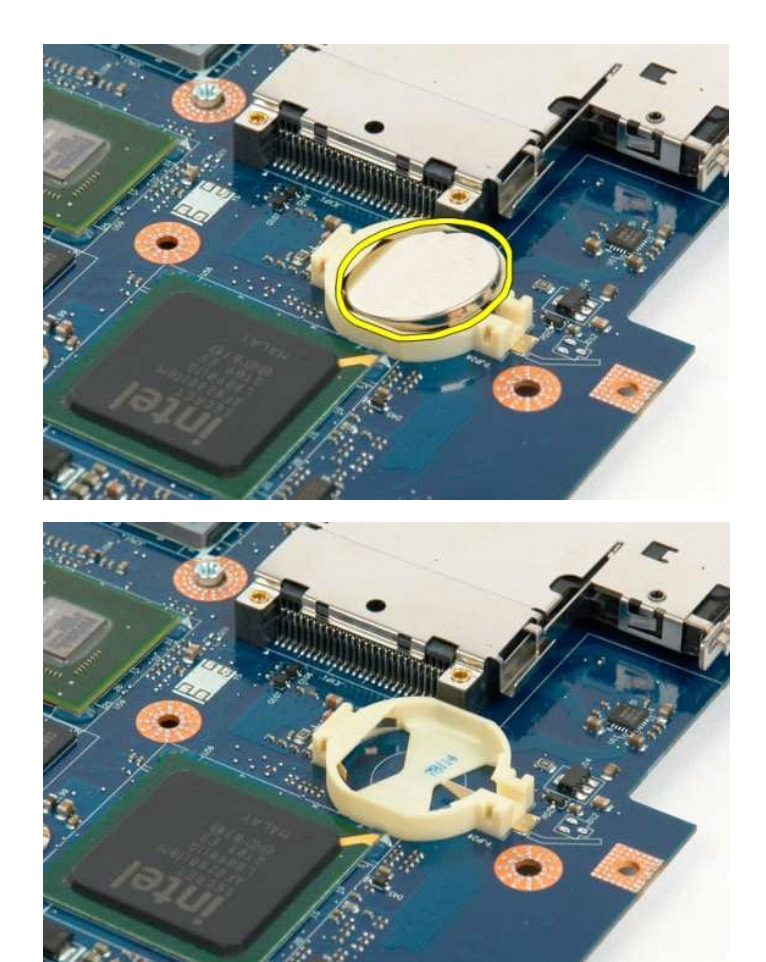

### <span id="page-14-0"></span>**Osłona wyświetlacza Instrukcja serwisowa Dell™ Vostro™ 1320**

OSTRZEZENIE: Przed przystąpieniem do pracy wewnątrz komputera należy zapoznać się z instrukcjami dotyczącymi bezpieczeństwa<br>dostarczonymi z komputerem. Więcej informacji o zasadach bezpieczeństwa znajduje się na stronie do

# **Zdejmowanie osłony wyświetlacza**

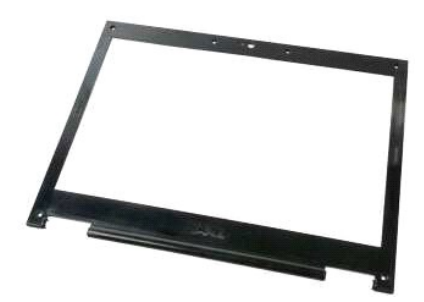

- 1. Postępuj zgodnie z procedurami opisanymi w części <u>Przed rozpoczę[ciem pracy wewn](file:///C:/data/systems/vos1320/po/SM/work.htm#before)ątrz komputera</u>.<br>2. Wyjmij <u>[zestaw wy](file:///C:/data/systems/vos1320/po/SM/td_dsply.htm)świetlacza</u> z komputera.
- 

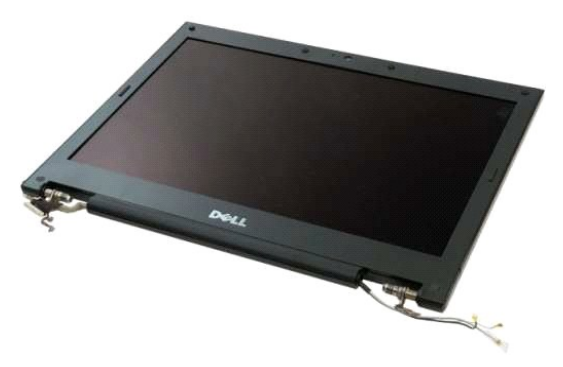

3. Zdejmij sześć gumowych pokryw śrub z osłony wyświetlacza.

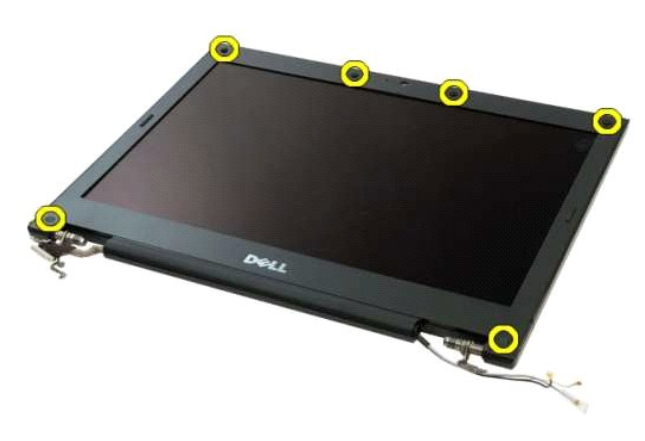

4. Wykręć sześć śrub mocujących osłonę do zespołu wyświetlacza.

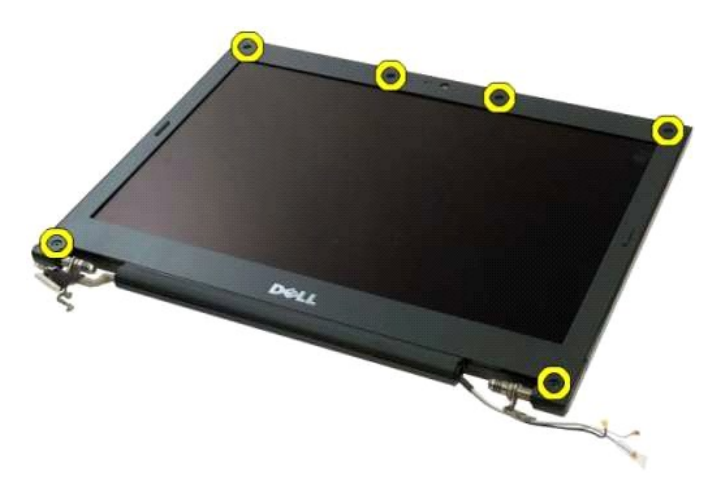

5. Zdejmij osłonę z zestawu wyświetlacza.

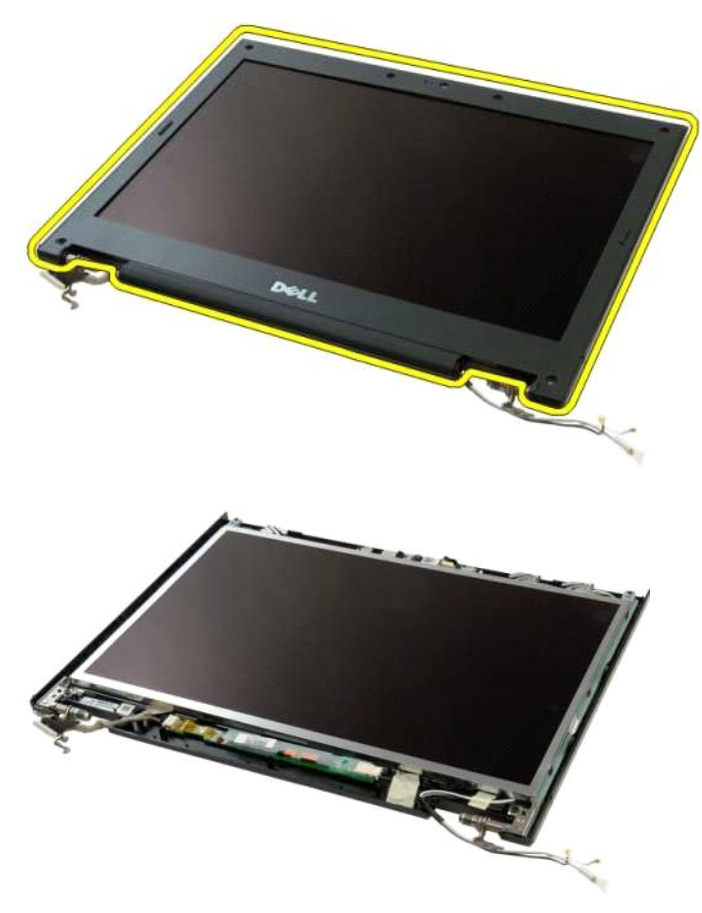

### <span id="page-16-0"></span>**Kamera Instrukcja serwisowa Dell™ Vostro™ 1320**

OSTRZEZENIE: Przed przystąpieniem do pracy wewnątrz komputera należy zapoznać się z instrukcjami dotyczącymi bezpieczeństwa<br>dostarczonymi z komputerem. Więcej informacji o zasadach bezpieczeństwa znajduje się na stronie do

### **Wyjmowanie kamery**

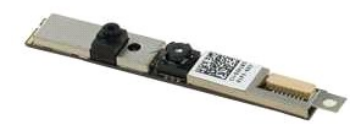

- 1. Post**ę**puj zgodnie z procedurami opisanymi w części <u>Przed rozpoczę[ciem pracy wewn](file:///C:/data/systems/vos1320/po/SM/work.htm#before)ątrz komputera</u>.<br>2. Wyjmij <u>[zestaw wy](file:///C:/data/systems/vos1320/po/SM/td_dsply.htm)ś[wietlacza](file:///C:/data/systems/vos1320/po/SM/td_dbzl.htm)</u> z komputera.<br>3. Zdejmij <u>osłone wyświetlacza</u> z zestawu wyświetlacza.<br>4. Wyjmij <u>przetwo</u>
- 
- 

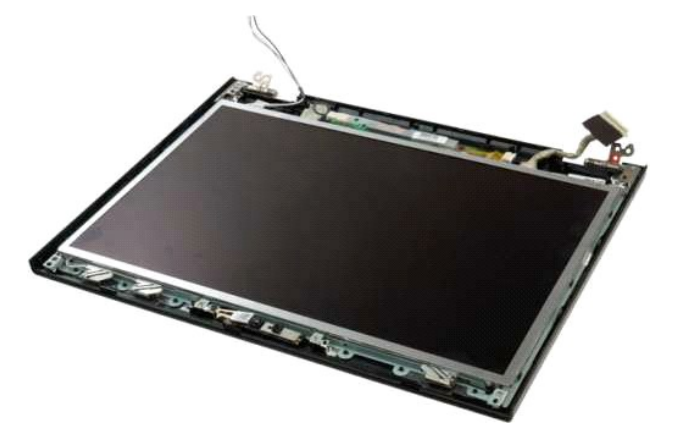

5. Wykręć śrubę mocującą kamerę do zestawu wyświetlacza.

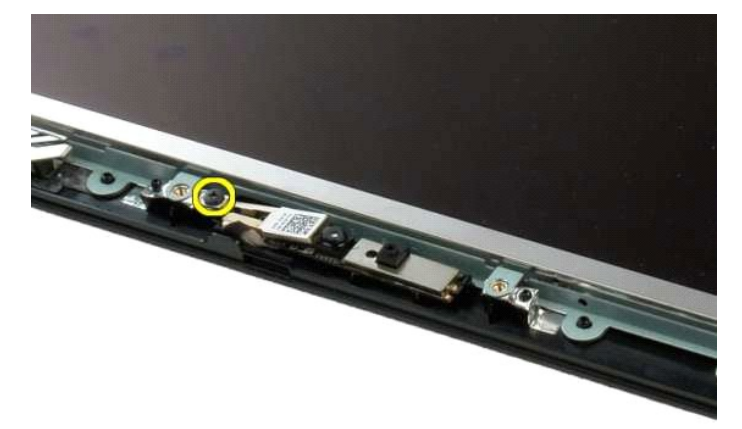

6. Wyjmij kamerę z gniazda.

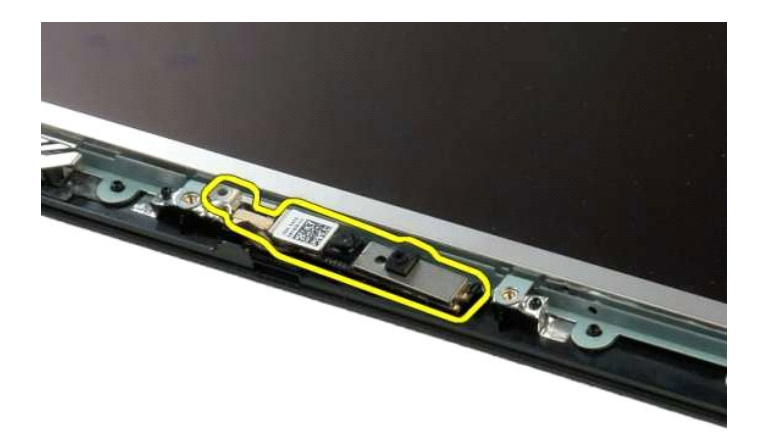

7. Odłącz kabel danych kamery wyświetlacza.

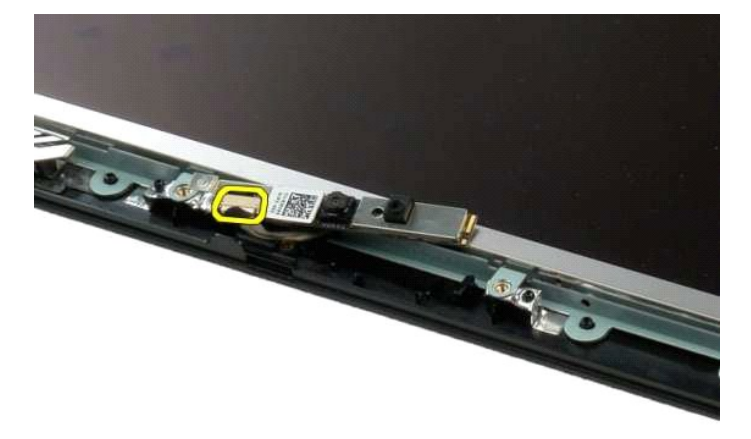

8. Wyjmij kamerę wyświetlacza z zestawu wyświetlacza.

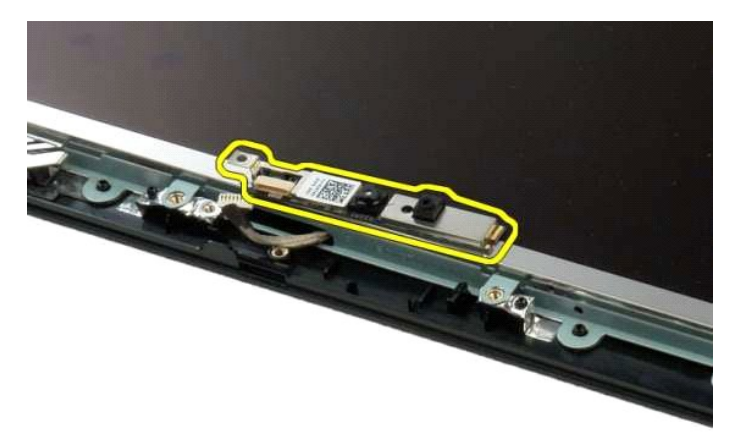

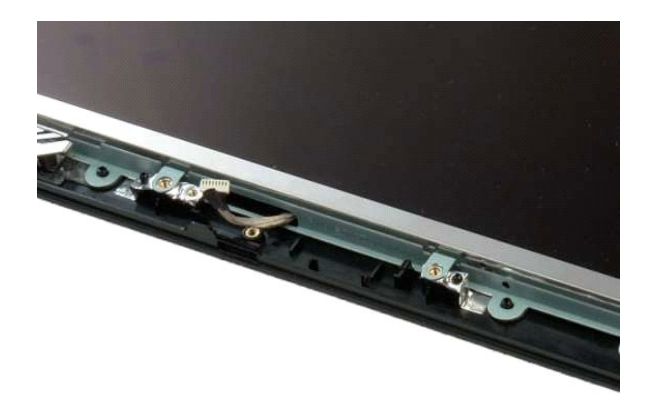

# <span id="page-19-0"></span>**Zawiasy zestawu wyświetlacza**

**Instrukcja serwisowa Dell™ Vostro™ 1320**

OSTRZEZENIE: Przed przystąpieniem do pracy wewnątrz komputera należy zapoznać się z instrukcjami dotyczącymi bezpieczeństwa<br>dostarczonymi z komputerem. Więcej informacji o zasadach bezpieczeństwa znajduje się na stronie do

# **Wyjmowanie zawiasów zestawu wyświetlacza**

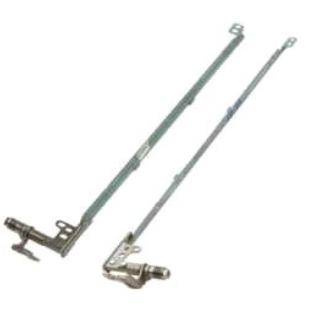

- 1. Post**ę**puj zgodnie z procedurami opisanymi w części <u>Przed rozpoczę[ciem pracy wewn](file:///C:/data/systems/vos1320/po/SM/work.htm#before)ątrz komputera</u>.<br>2. Wyjmij <u>[zestaw wy](file:///C:/data/systems/vos1320/po/SM/td_dsply.htm)świetlacza</u> z komputera.
- 
- 
- 3. Zdejmij <u>osłonę wyś[wietlacza](file:///C:/data/systems/vos1320/po/SM/td_dbzl.htm)</u> z zestawu wyświetlacza.<br>4. Wyjmij <u>[przetwornik wy](file:///C:/data/systems/vos1320/po/SM/td_dinv.htm)świetlacza</u> z zestawu wyświetlacza.<br>5. Wyjmij <u>panel wyś[wietlacza LCD](file:///C:/data/systems/vos1320/po/SM/td_dpnl.htm)</u> z zestawu wyświetlacza.

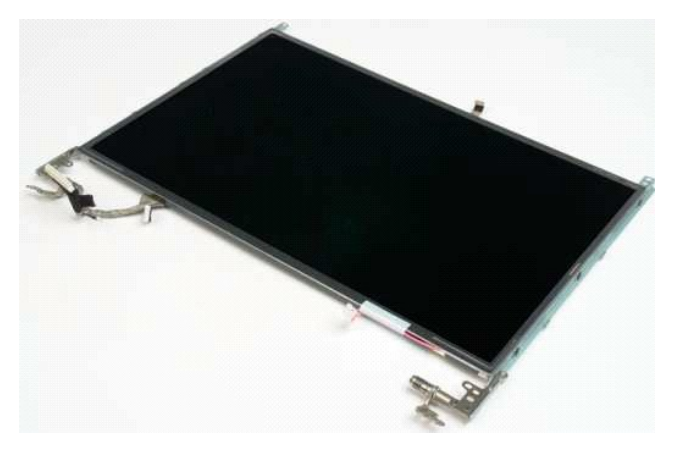

6. Wykręć sześć śrub mocujących zawiasy do zestawu panelu wyświetlacza.

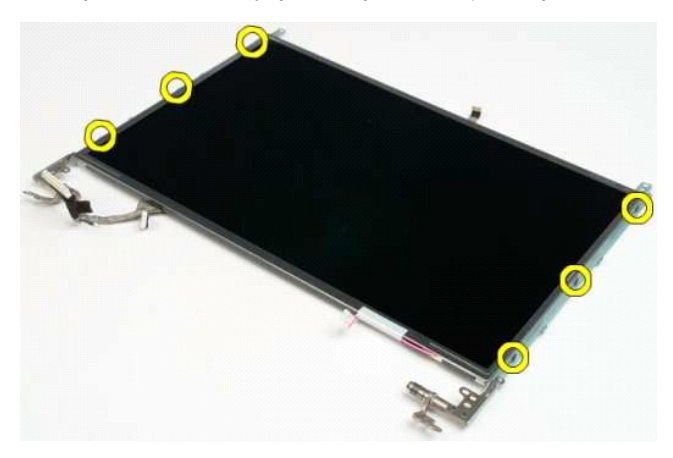

7. Wyjmij zawiasy z zestawu panelu wyświetlacza.

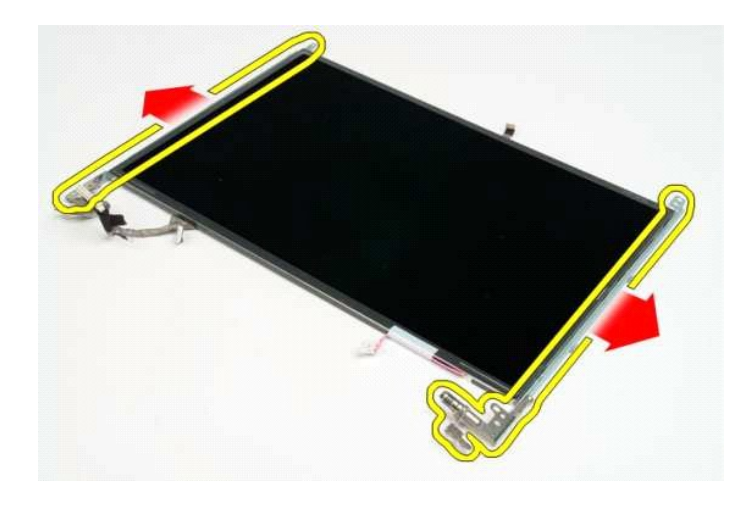

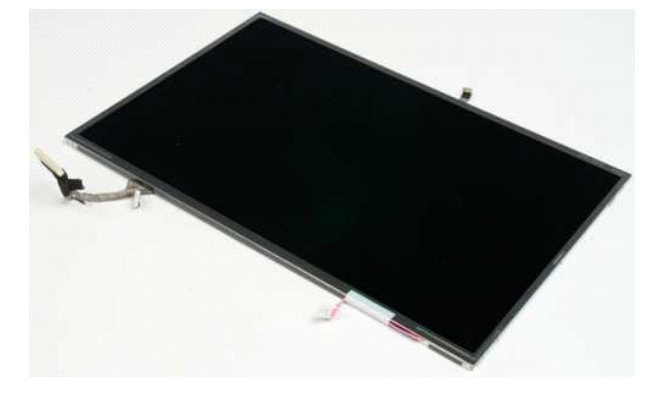

### <span id="page-21-0"></span>**Przetwornik wyświetlacza Instrukcja serwisowa Dell™ Vostro™ 1320**

OSTRZEZENIE: Przed przystąpieniem do pracy wewnątrz komputera należy zapoznać się z instrukcjami dotyczącymi bezpieczeństwa<br>dostarczonymi z komputerem. Więcej informacji o zasadach bezpieczeństwa znajduje się na stronie do

### **Wyjmowanie przetwornika wyświetlacza**

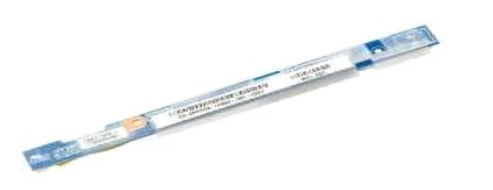

- 1. Post**ępuj zgodnie z procedurami opisanymi w części** <u>Przed rozpoczę[ciem pracy wewn](file:///C:/data/systems/vos1320/po/SM/work.htm#before)ątrz komputera</u>.<br>2. Wyjmij <u>[zestaw wy](file:///C:/data/systems/vos1320/po/SM/td_dsply.htm)ś[wietlacza](file:///C:/data/systems/vos1320/po/SM/td_dbzl.htm)</u> z komputera.<br>3. Wyjmij <u>osłonę wyświetlacza</u> z komputera.
- 

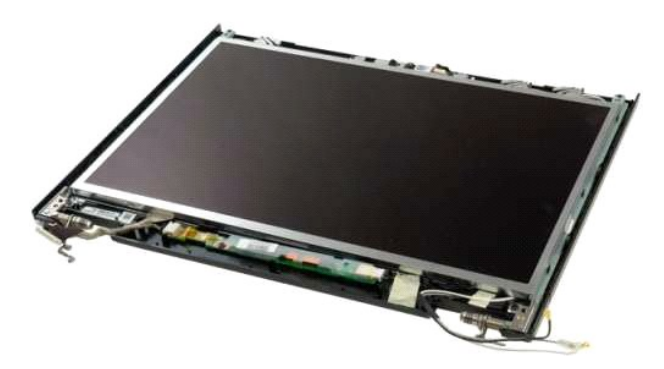

4. Wykręć śrubę mocującą przetwornik wyświetlacza do zestawu wyświetlacza.

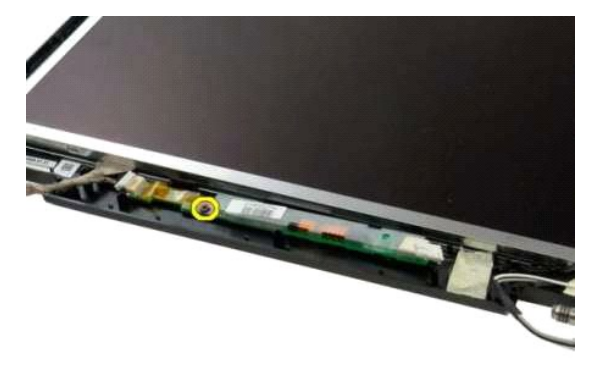

5. Odłącz kabel zasilania przetwornika od zestawu wyświetlacza.

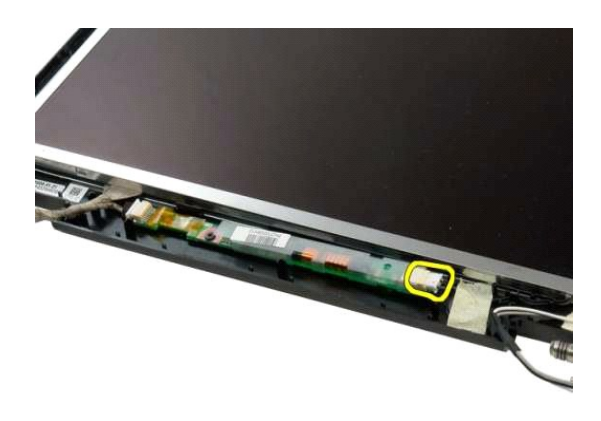

6. Odłącz kabel danych przetwornika od zestawu wyświetlacza.

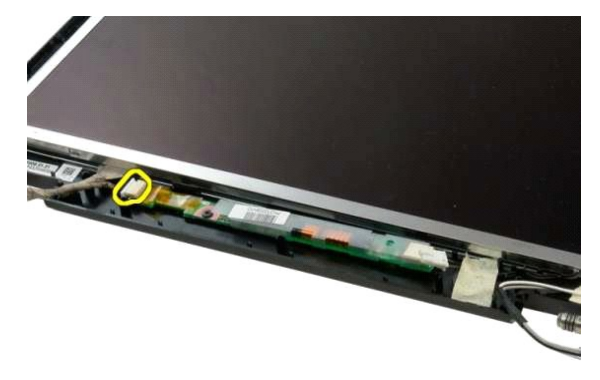

7. Wyjmij przetwornik wyświetlacza z zestawu wyświetlacza.

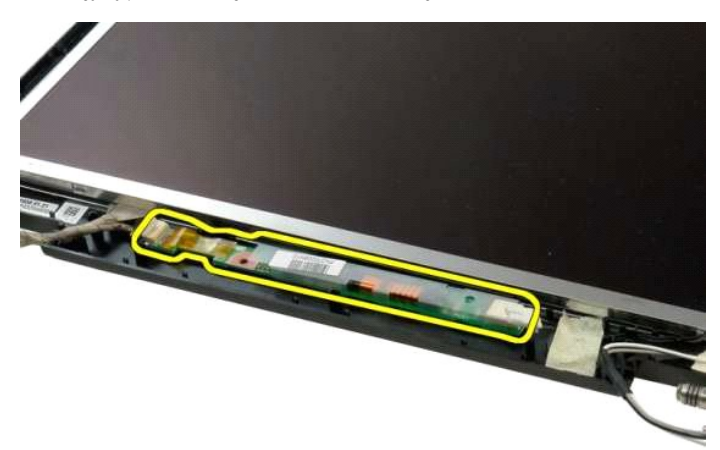

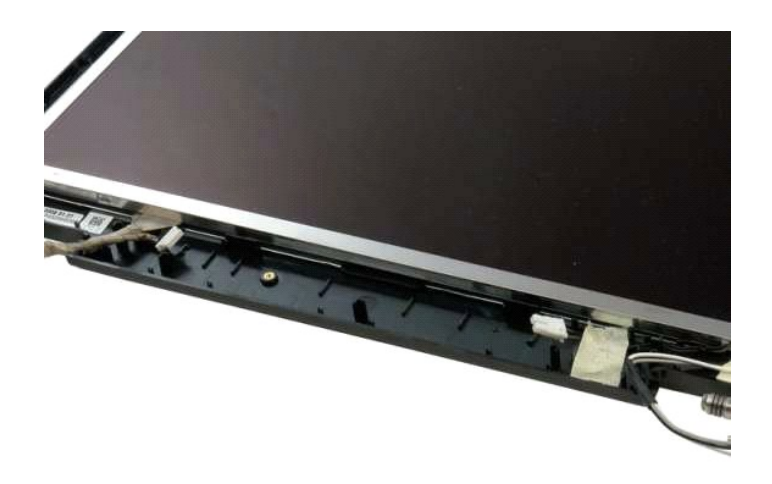

### <span id="page-24-0"></span>**Panel wyświetlacza LCD Instrukcja serwisowa Dell™ Vostro™ 1320**

OSTRZEZENIE: Przed przystąpieniem do pracy wewnątrz komputera należy zapoznać się z instrukcjami dotyczącymi bezpieczeństwa<br>dostarczonymi z komputerem. Więcej informacji o zasadach bezpieczeństwa znajduje się na stronie do

# **Wyjmowanie panelu wyświetlacza LCD**

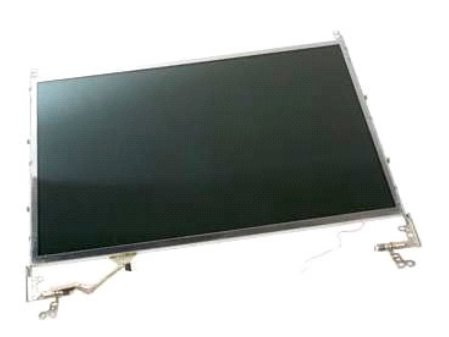

1. Postępuj zgodnie z procedurami opisanymi w części Przed rozpoczę[ciem pracy wewn](file:///C:/data/systems/vos1320/po/SM/work.htm#before)ątrz komputera.<br>2. Wyjmij zestaw wyświetlaczą z komputera.<br>3. Zdejmij osłone wyświetlaczą z zestawu wyświetlacza.

2. Wyjmij <u>[zestaw wy](file:///C:/data/systems/vos1320/po/SM/td_dsply.htm)ś[wietlacza](file:///C:/data/systems/vos1320/po/SM/td_dbzl.htm)</u> z komputera.<br>3. Zdejmij <u>osłonę wyświetlacza</u> z zestawu wy**ś**wietlacza.

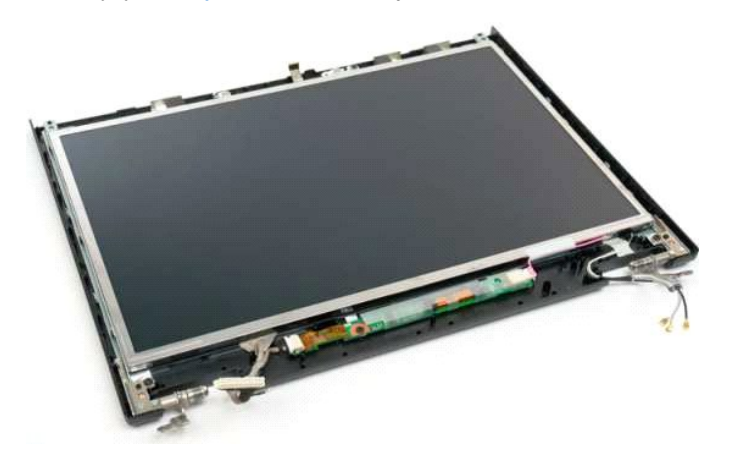

4. Wykręć dwie śruby mocujące panel wyświetlacza LCD do zestawu wyświetlacza.

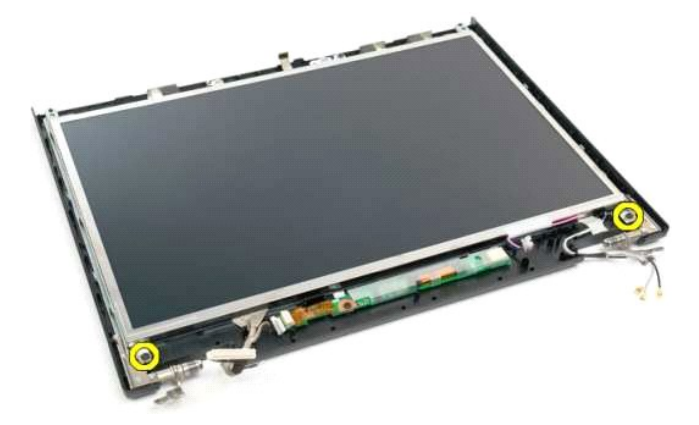

5. Odłącz kabel zasilania od zestawu wyświetlacza.

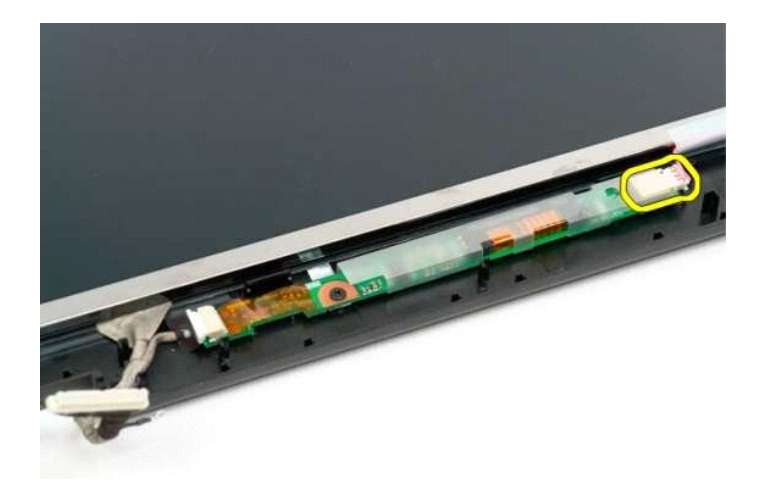

6. Odłącz kabel danych od zestawu wyświetlacza.

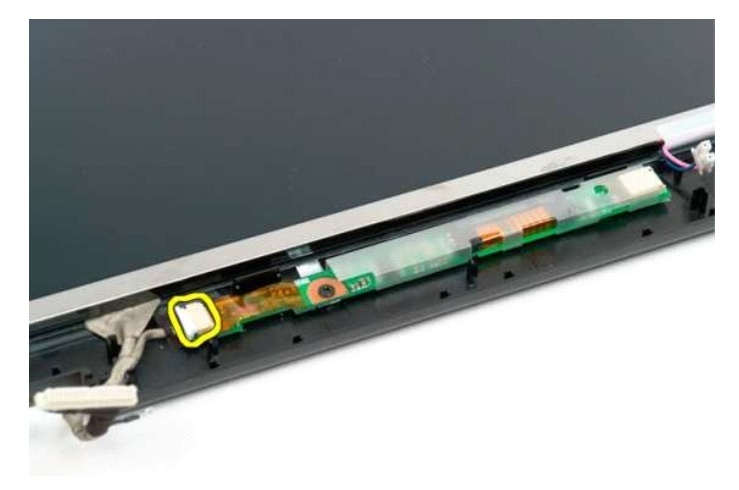

7. Wyjmij panel wyświetlacza LCD z zestawu wyświetlacza.

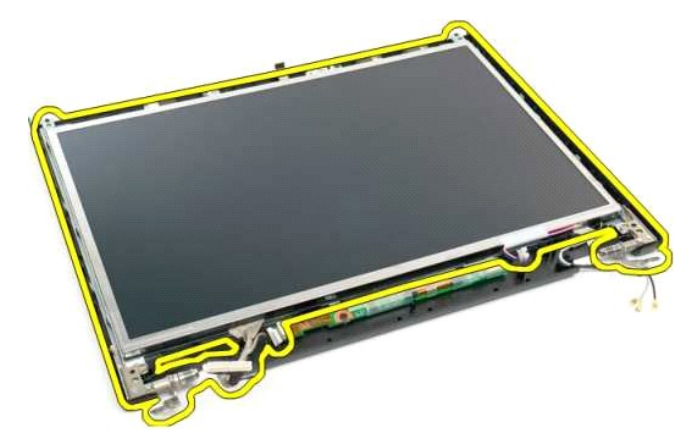

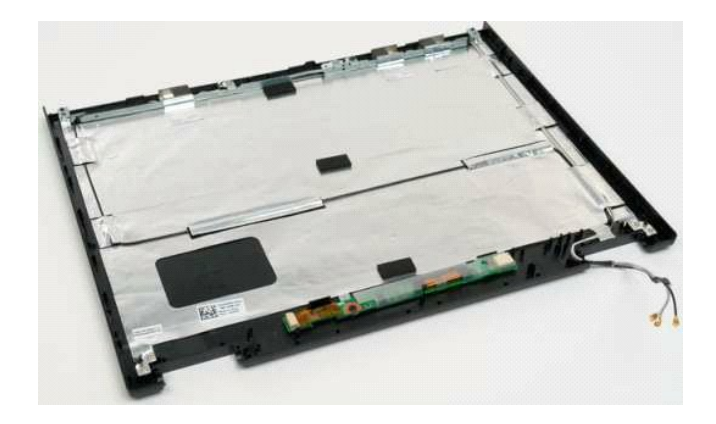

### <span id="page-27-0"></span>**Zestaw wyświetlacza Instrukcja serwisowa Dell™ Vostro™ 1320**

OSTRZEZENIE: Przed przystąpieniem do pracy wewnątrz komputera należy zapoznać się z instrukcjami dotyczącymi bezpieczeństwa<br>dostarczonymi z komputerem. Więcej informacji o zasadach bezpieczeństwa znajduje się na stronie do

### **Wyjmowanie zestawu wyświetlacza**

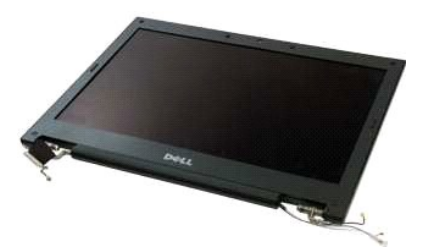

- 1. Post**ę**puj zgodnie z procedurami opisanymi w części <u>Przed rozpocze[ciem pracy wewn](file:///C:/data/systems/vos1320/po/SM/work.htm#before)atrz komputera</u>.<br>2. Wyjmij <u>[akumulator](file:///C:/data/systems/vos1320/po/SM/td_batt.htm)</u> z komputera.<br>3. Wyjmij <u>akumulator</u> z komputera.<br>4. Wyjmij <u>karte [sieci WLAN z](file:///C:/data/systems/vos1320/po/SM/td_wlan.htm)</u> komputera.<br>5. Zde
- 
- 
- 
- 

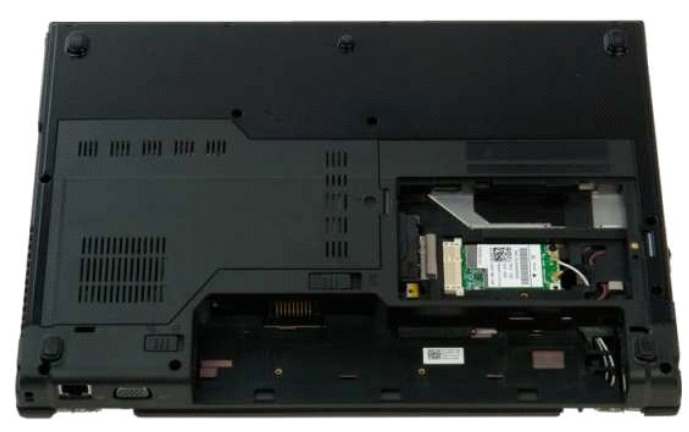

7. Odłącz kable antenowe od karty sieci WLAN.

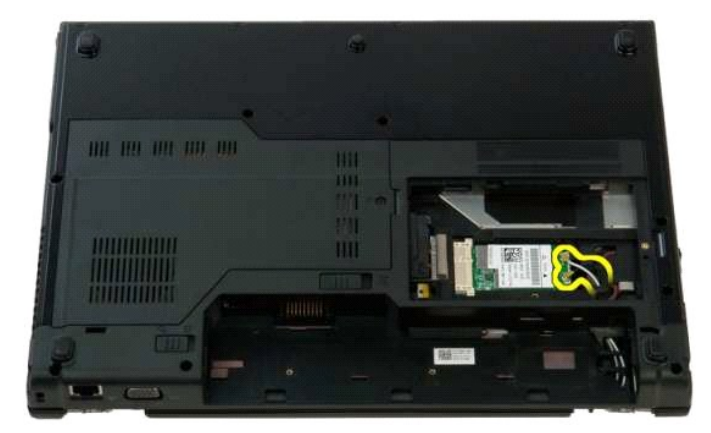

8. Przeciągnij kable antenowe przez płytę systemową.

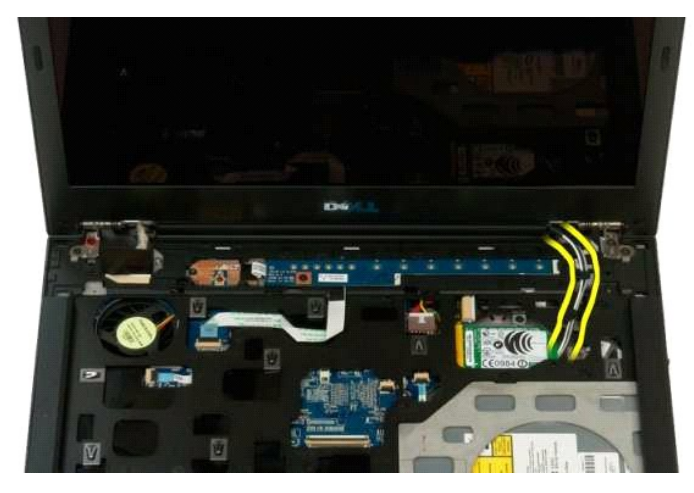

9. Odłącz kabel danych wyświetlacza od płyty systemowej.

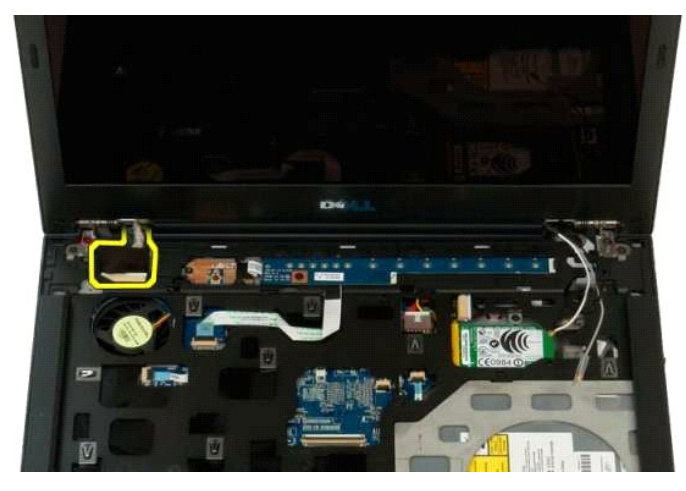

10. Wykręć i wyjmij z komputera śrubę uziemiającą wyświetlacza.

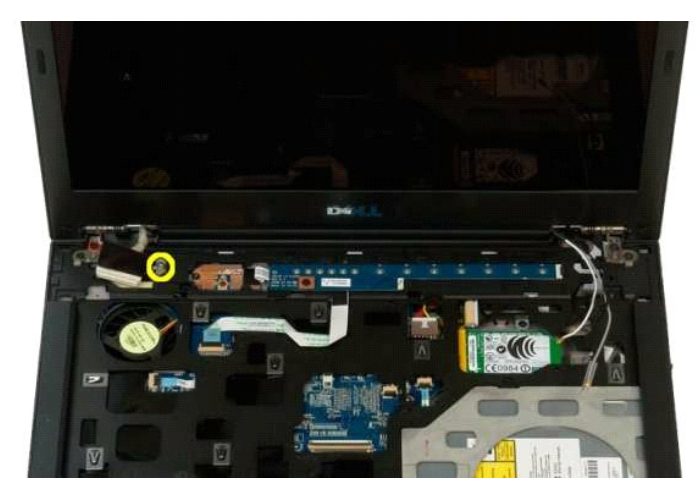

11. Wykręć cztery śruby mocujące zestaw wyświetlacza do podstawy komputera.

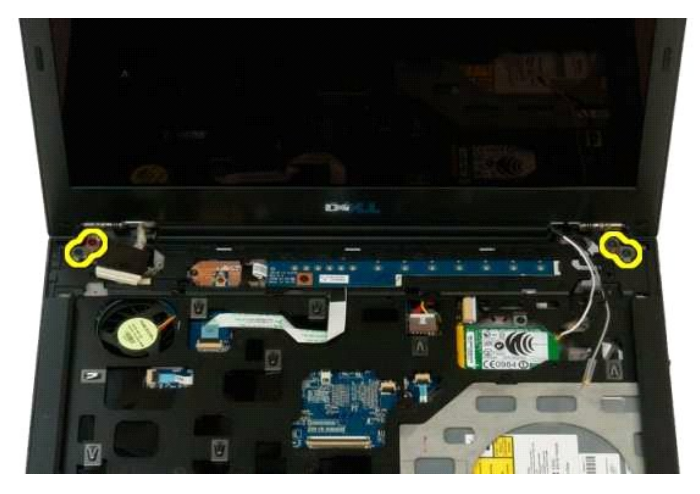

12. Unieś zestaw wyświetlacza i wyjmij go z komputera.

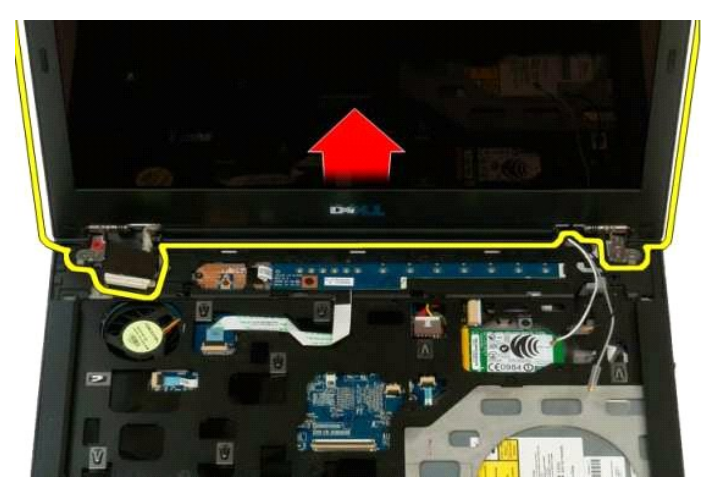

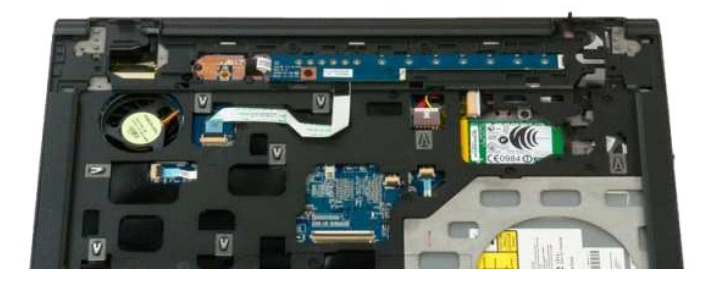

### <span id="page-30-0"></span>**Wentylator Instrukcja serwisowa Dell™ Vostro™ 1320**

OSTRZEZENIE: Przed przystąpieniem do pracy wewnątrz komputera należy zapoznać się z instrukcjami dotyczącymi bezpieczeństwa<br>dostarczonymi z komputerem. Więcej informacji o zasadach bezpieczeństwa znajduje się na stronie do

# **Wyjmowanie wentylatora**

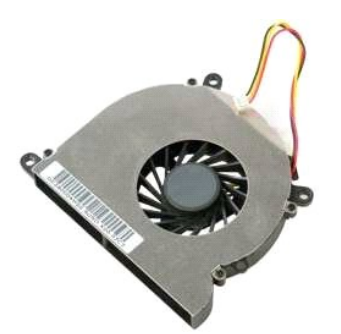

- 1. Post**ę**puj zgodnie z procedurami opisanymi w części <u>Przed rozpoczę[ciem pracy wewn](file:///C:/data/systems/vos1320/po/SM/work.htm#before)ątrz komputera</u>.<br>2. Wyjmij <u>[akumulator](file:///C:/data/systems/vos1320/po/SM/td_batt.htm)</u> z komputera.<br>3. Wyjmij <u>[panel dost](file:///C:/data/systems/vos1320/po/SM/td_ppan.htm)ępu</u> z komputera.
- 

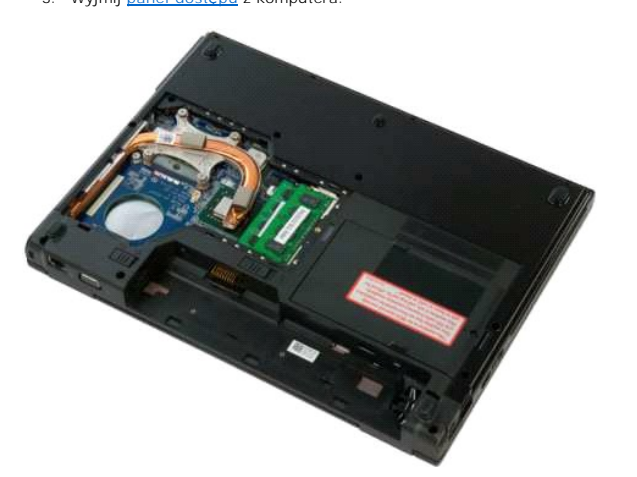

4. Odłącz kabel wentylatora od płyty systemowej.

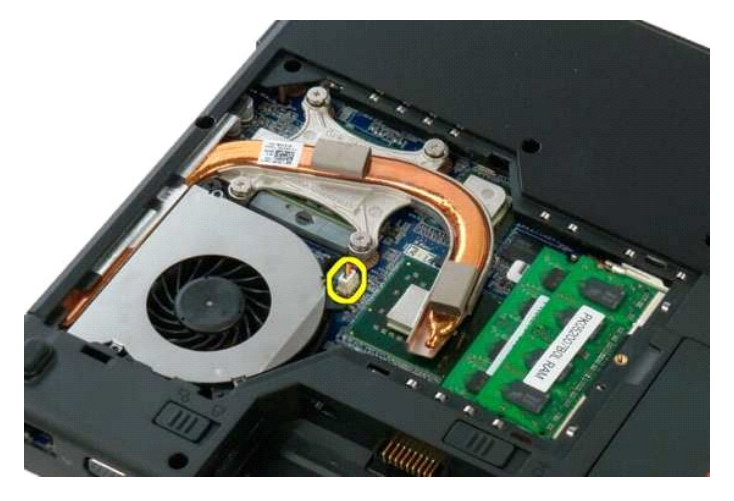

5. Wykręć dwie śruby mocujące wentylator do komputera.

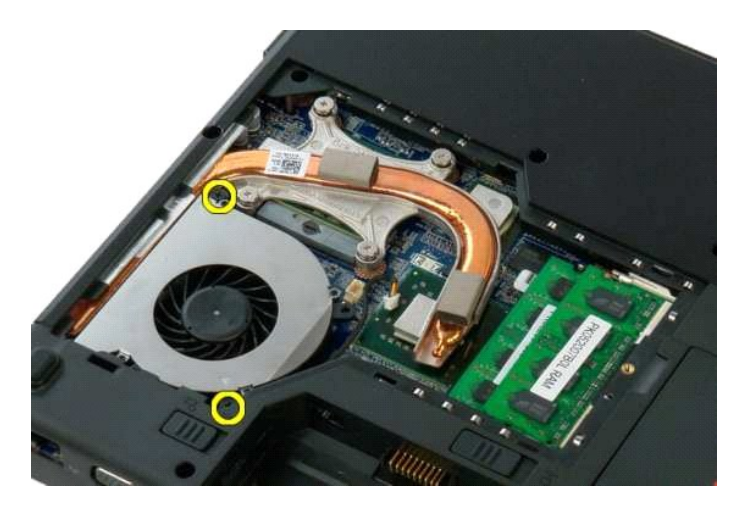

6. Unieś wentylator i wyjmij go z komputera.

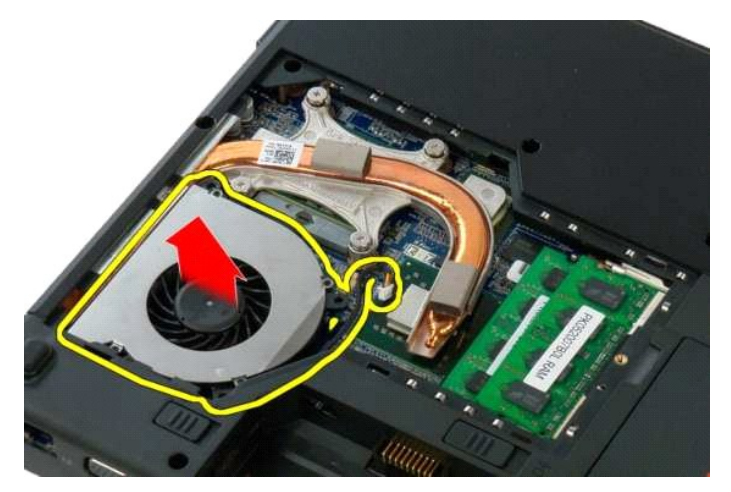

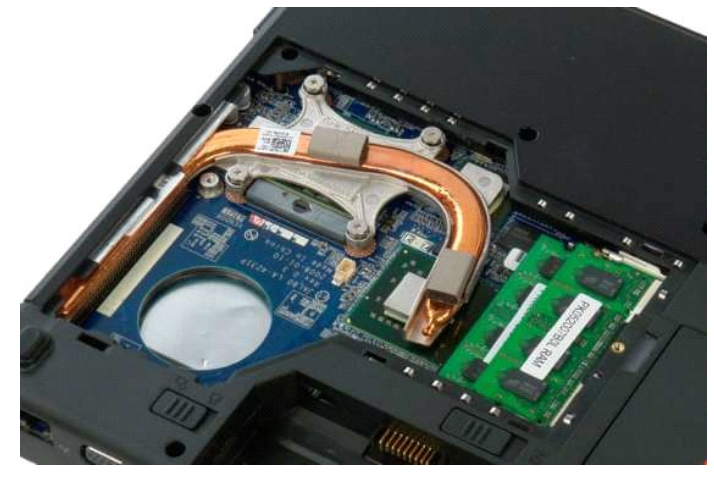

### <span id="page-32-0"></span>**Czytnik linii papilarnych Instrukcja serwisowa Dell™ Vostro™ 1320**

OSTRZEZENIE: Przed przystąpieniem do pracy wewnątrz komputera należy zapoznać się z instrukcjami dotyczącymi bezpieczeństwa<br>dostarczonymi z komputerem. Więcej informacji o zasadach bezpieczeństwa znajduje się na stronie do

### **Wyjmowanie czytnika linii papilarnych**

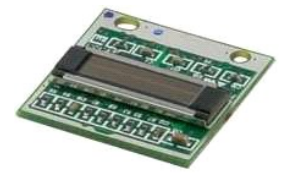

- 1. Postępuj zgodnie z procedurami opisanymi w części <u>Przed rozpoczę[ciem pracy wewn](file:///C:/data/systems/vos1320/po/SM/work.htm#before)ątrz komputera</u>.<br>2. Wyjmij <u>[akumulator](file:///C:/data/systems/vos1320/po/SM/td_batt.htm)</u> z komputera.<br>3. Wyjmij <u>akumulator</u> z komputera.<br>4. Wyjmij <u>kartę [sieci WLAN z](file:///C:/data/systems/vos1320/po/SM/td_wlan.htm)</u> komputera.<br>5. Wyjmi
- 
- 
- 
- 
- 
- 
- 

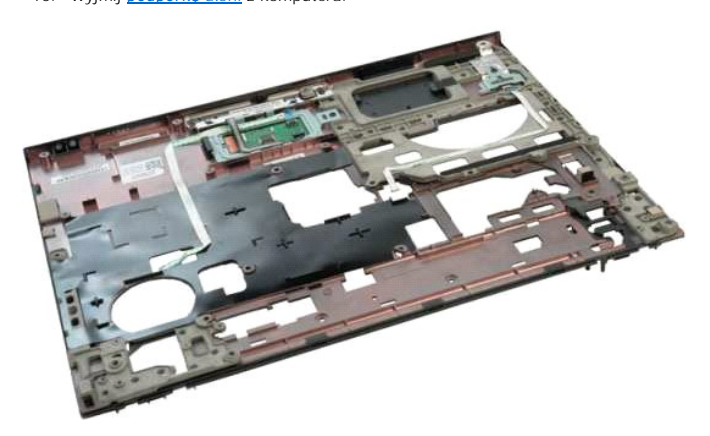

11. Otwórz zacisk zabezpieczający kabel czytnika linii papilarnych.

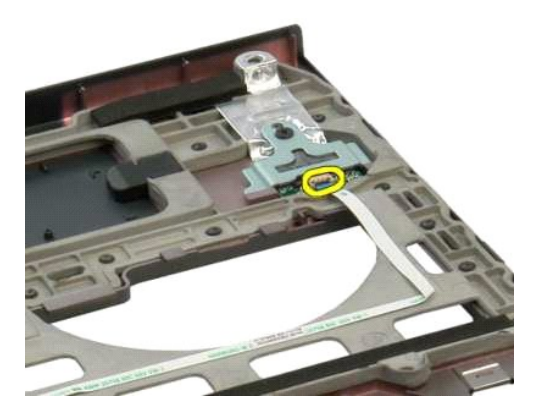

12. Wyjmij kabel czytnika linii papilarnych.

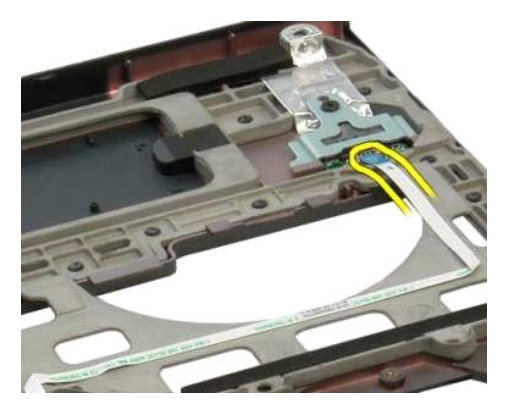

13. Wykręć śrubę mocującą wspornik czytnika linii papilarnych do obudowy komputera.

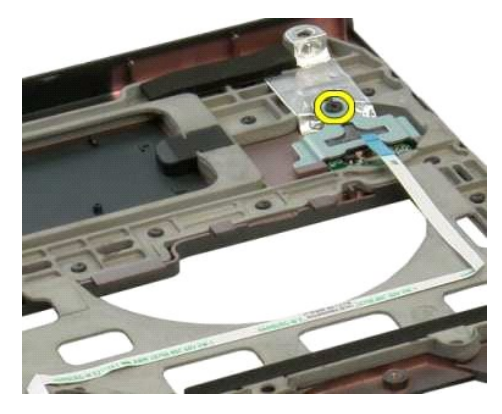

14. Wyjmij wspornik czytnika linii papilarnych.

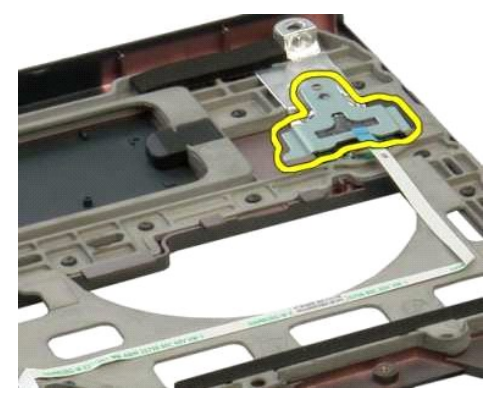

15. Wyjmij czytnik linii papilarnych z podpórki dłoni.

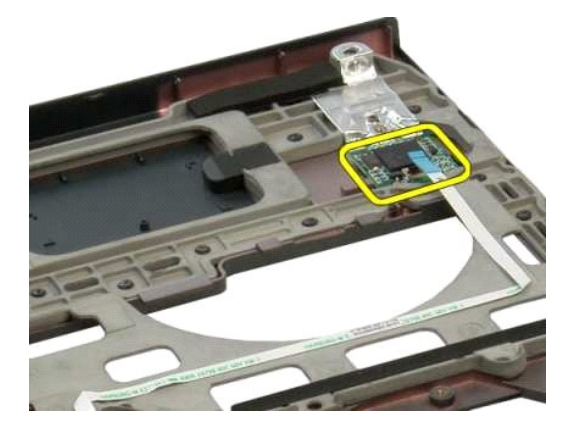

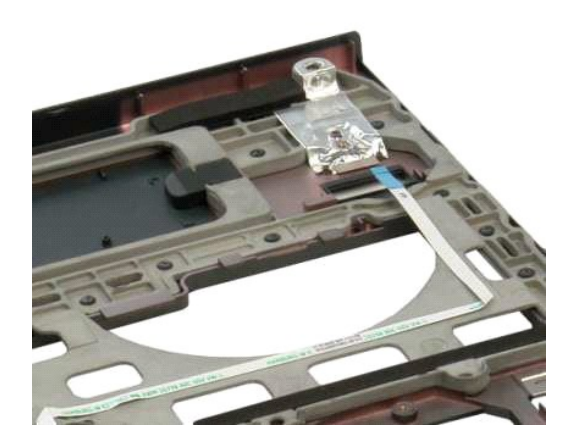

# <span id="page-35-0"></span>**Pokrywa zawiasów**

**Instrukcja serwisowa Dell™ Vostro™ 1320**

OSTRZEZENIE: Przed przystąpieniem do pracy wewnątrz komputera należy zapoznać się z instrukcjami dotyczącymi bezpieczeństwa<br>dostarczonymi z komputerem. Więcej informacji o zasadach bezpieczeństwa znajduje się na stronie do

### **Wyjmowanie pokrywy zawiasów**

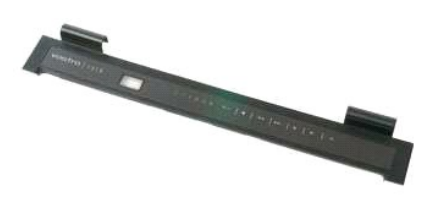

1. Post**ę**puj zgodnie z procedurami opisanymi w części <u>Przed rozpoczę[ciem pracy wewn](file:///C:/data/systems/vos1320/po/SM/work.htm#before)ątrz komputera</u>.<br>2. Wyjmij <u>[akumulator](file:///C:/data/systems/vos1320/po/SM/td_batt.htm)</u> z komputera.

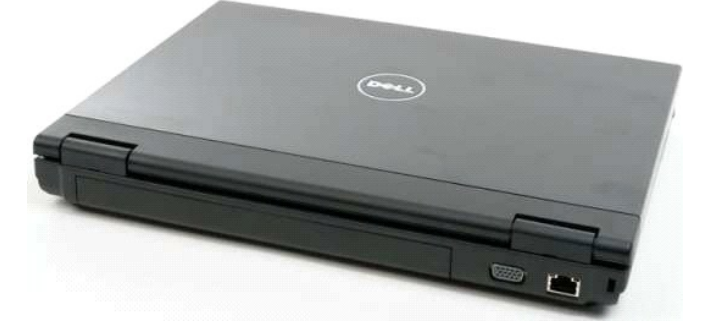

3. Podważ delikatnie tylną część pokrywy zawiasów z podstawy komputera za pomocą plastikowego rysika.

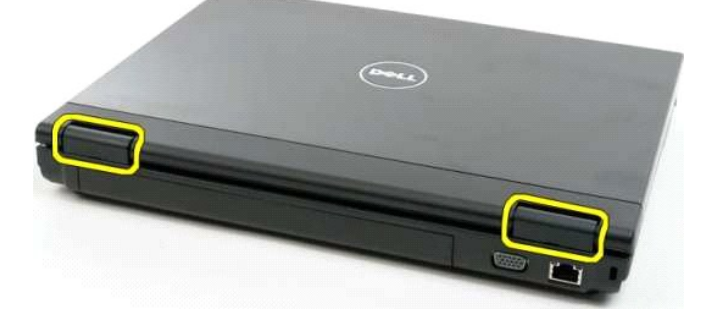

4. Oddziel pokrywę zawiasów z podstawy komputera, rozpoczynając od prawej strony.

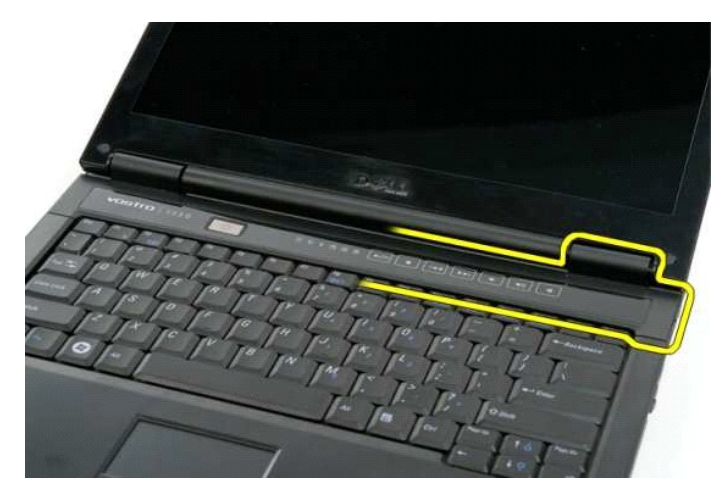

5. Kontynuuj oddzielanie pokrywy zawiasów od komputera od strony prawej do lewej, a następnie wyjmij ją.

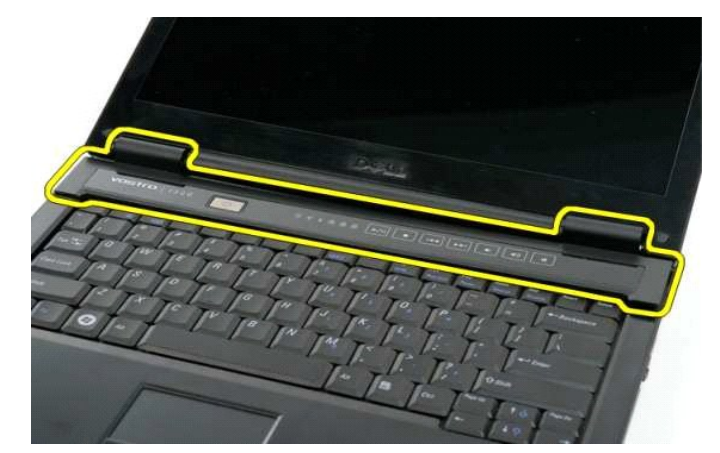

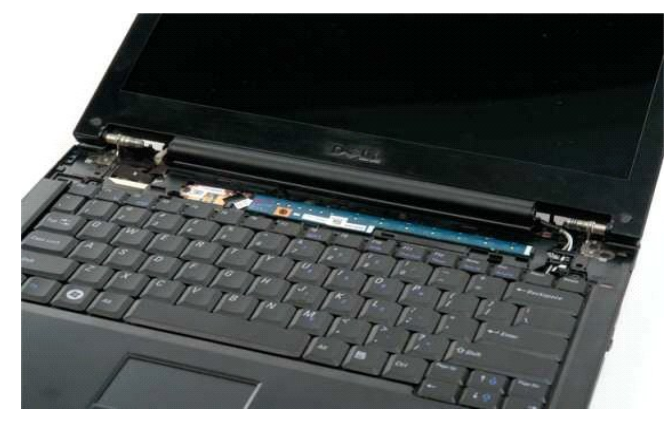

### <span id="page-37-0"></span>**Dysk twardy Instrukcja serwisowa Dell™ Vostro™ 1320**

OSTRZEZENIE: Przed przystąpieniem do pracy wewnątrz komputera należy zapoznać się z instrukcjami dotyczącymi bezpieczeństwa<br>dostarczonymi z komputerem. Więcej informacji o zasadach bezpieczeństwa znajduje się na stronie do

# **Wyjmowanie dysku twardego**

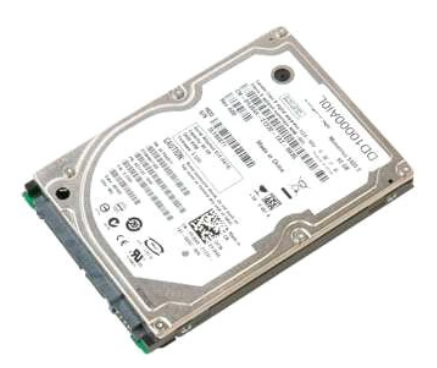

1. Post**ę**puj zgodnie z procedurami opisanymi w części <u>Przed rozpoczę[ciem pracy wewn](file:///C:/data/systems/vos1320/po/SM/work.htm#before)ątrz komputera</u>.<br>2. Wyjmij <u>[akumulator](file:///C:/data/systems/vos1320/po/SM/td_batt.htm)</u> z komputera.

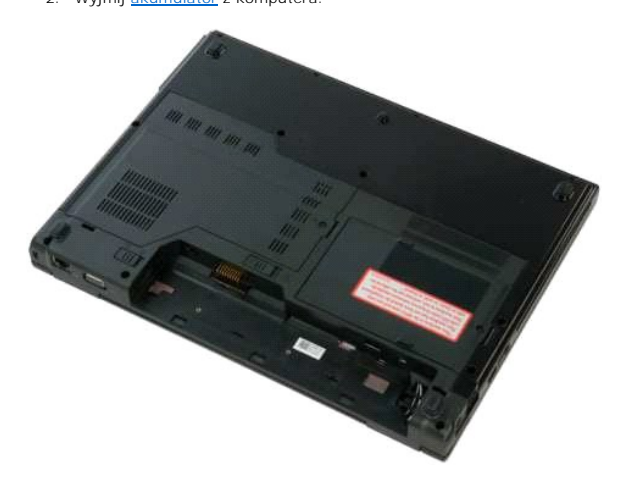

3. Wykręć śrubę mocującą panel dostępu do dysku twardego do podstawy komputera.

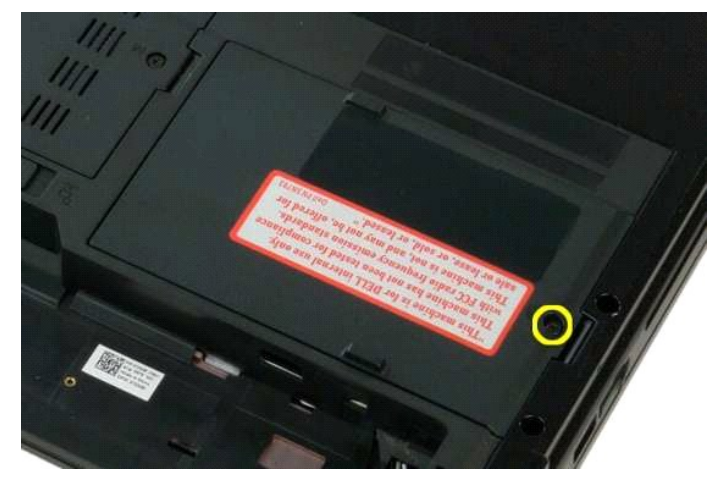

4. Unieś panel dostępu do dysku twardego.

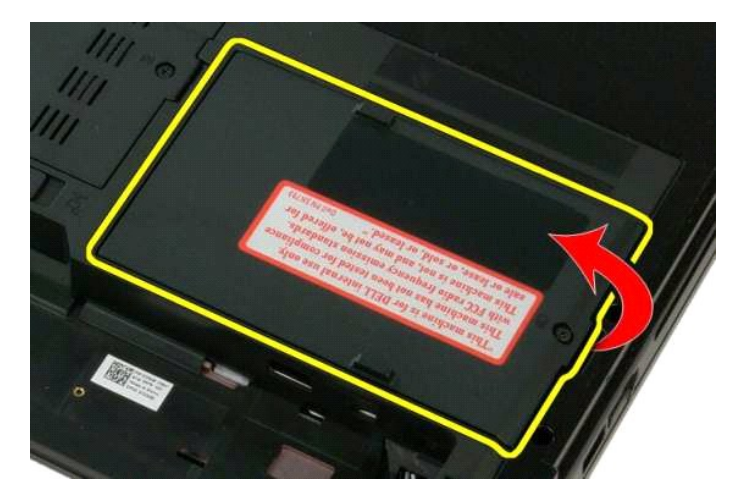

5. Wyjmij panel dostępu do dysku twardego z komputera.

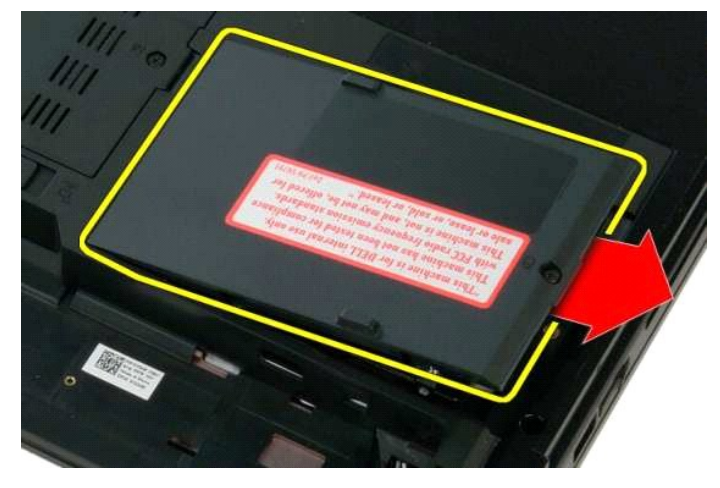

6. Przesuń dysk twardy w kierunku prawej strony komputera w celu zwolnienia napędu ze złącza.

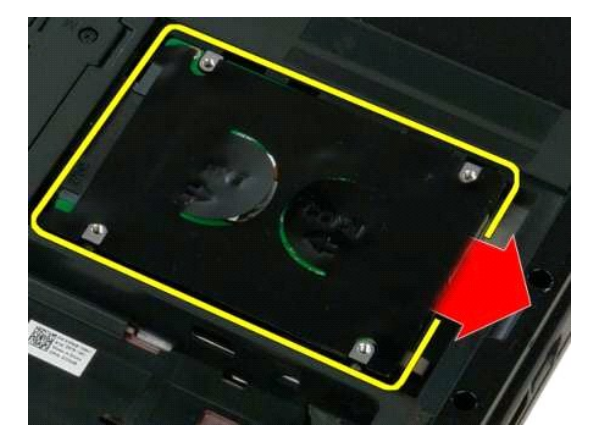

7. Unieś dysk twardy i wyjmij go z komputera.

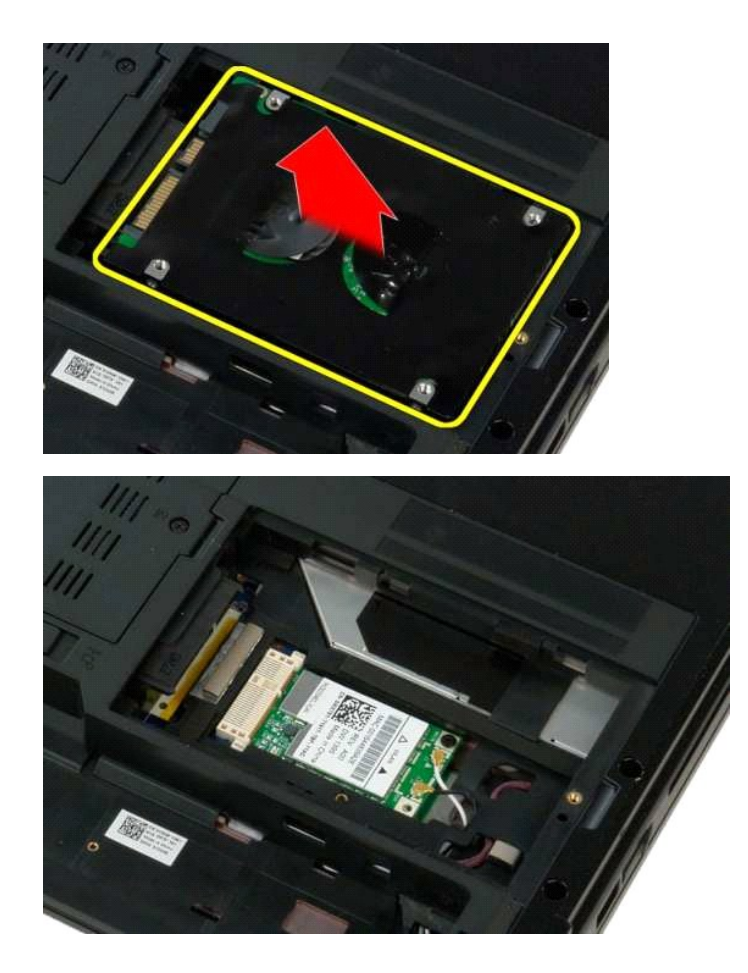

### <span id="page-40-0"></span>**Klawiatura Instrukcja serwisowa Dell™ Vostro™ 1320**

OSTRZEZENIE: Przed przystąpieniem do pracy wewnątrz komputera należy zapoznać się z instrukcjami dotyczącymi bezpieczeństwa<br>dostarczonymi z komputerem. Więcej informacji o zasadach bezpieczeństwa znajduje się na stronie do

### **Wyjmowanie klawiatury**

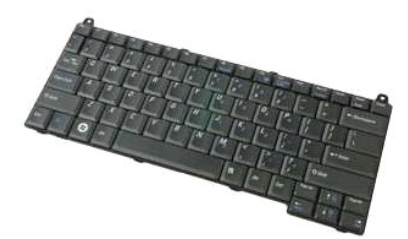

- 1. Post**ę**puj zgodnie z procedurami opisanymi w części <u>Przed rozpoczę[ciem pracy wewn](file:///C:/data/systems/vos1320/po/SM/work.htm#before)ątrz komputera</u>.<br>2. Wyjmij <u>[akumulator](file:///C:/data/systems/vos1320/po/SM/td_batt.htm)</u> z komputera.<br>3. Zdejmij <u>pokryw[ę zawiasów](file:///C:/data/systems/vos1320/po/SM/td_hcvr.htm)</u> z komputera.
- 

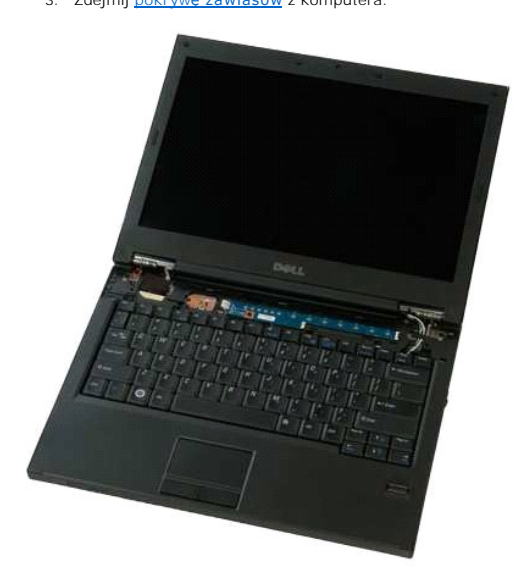

4. Wykręć dwie śruby mocujące klawiaturę do komputera.

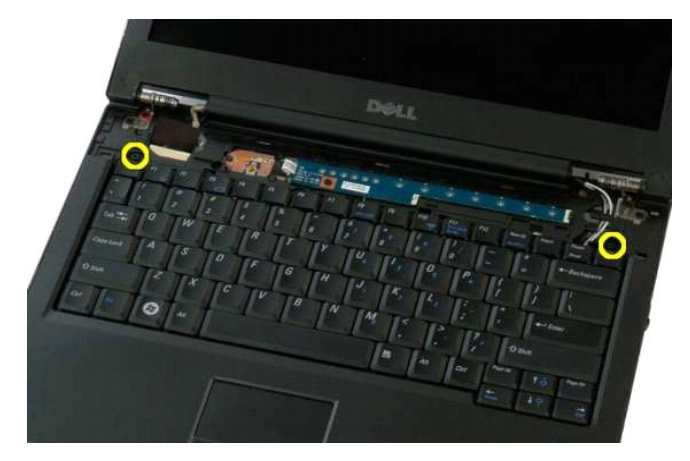

5. Unieś nieco tylną krawędź klawiatury i przesuń klawiaturę w kierunku tylnej części komputera.

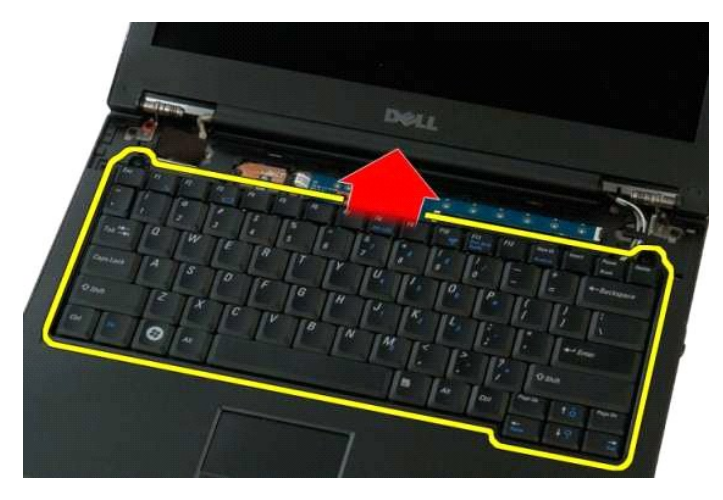

6. Otwórz zacisk kabla danych klawiatury w celu zwolnienia przewodu płaskiego.

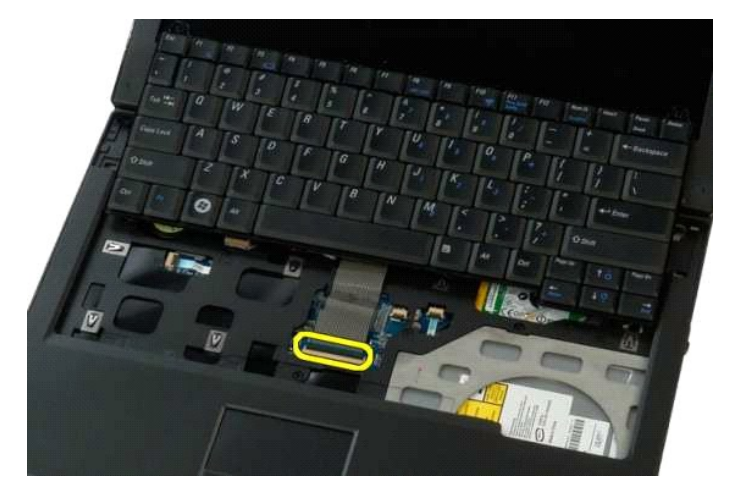

7. Wyjmij kabel danych klawiatury z zacisku.

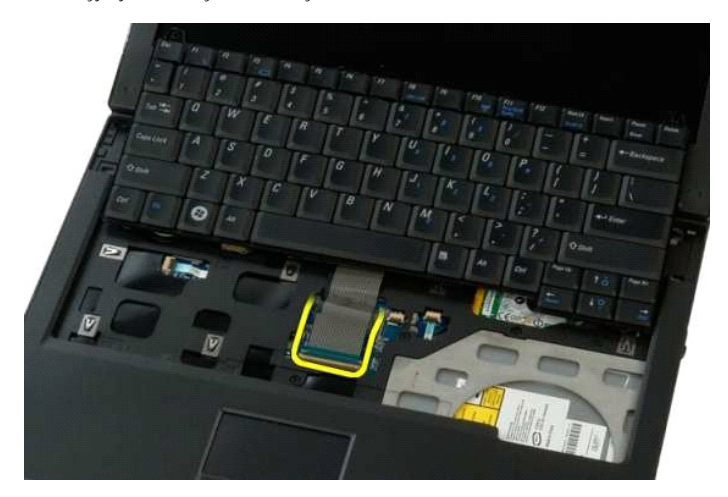

8. Wyjmij klawiaturę z komputera.

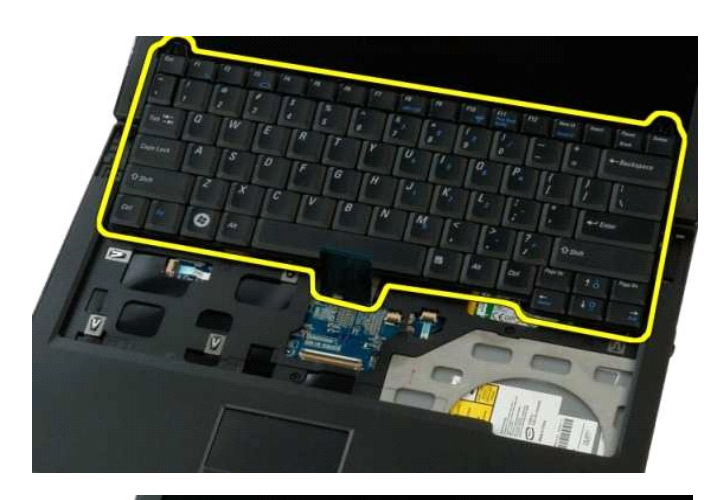

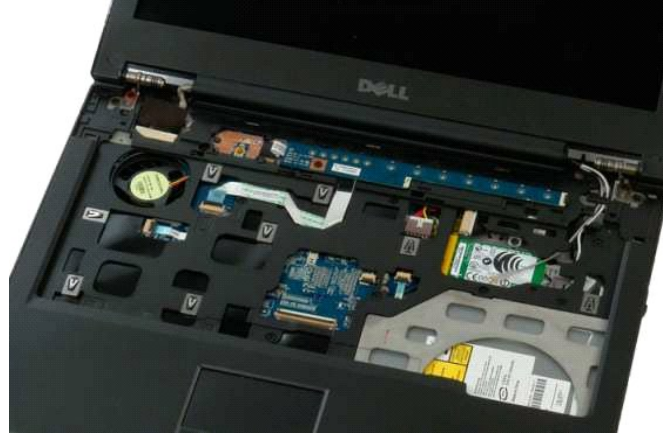

### <span id="page-43-0"></span>**Pamięć Instrukcja serwisowa Dell™ Vostro™ 1320**

OSTRZEZENIE: Przed przystąpieniem do pracy wewnątrz komputera należy zapoznać się z instrukcjami dotyczącymi bezpieczeństwa<br>dostarczonymi z komputerem. Więcej informacji o zasadach bezpieczeństwa znajduje się na stronie do

## **Wyjmowanie modułów pamięci**

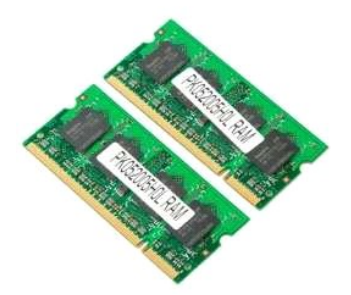

- **UWAGA:** DIMM A jest modułem znajdującym się najbliżej płyty systemowej. Nie można wyjąć modułu DIMM A zanim nie zostanie wyjęty moduł DIMM B.<br>Jeżeli zainstalowany jest tylko 1 moduł DIMM, zawsze powinien być on zainstalow
- 1. Post**ę**puj zgodnie z procedurami opisanymi w części <u>Przed rozpoczę[ciem pracy wewn](file:///C:/data/systems/vos1320/po/SM/work.htm#before)ątrz komputera</u>.<br>2. Wyjmij <u>[akumulator](file:///C:/data/systems/vos1320/po/SM/td_batt.htm)</u> z komputera.<br>3. Wyjmij <u>[panel dost](file:///C:/data/systems/vos1320/po/SM/td_ppan.htm)ępu</u> z komputera.
- 

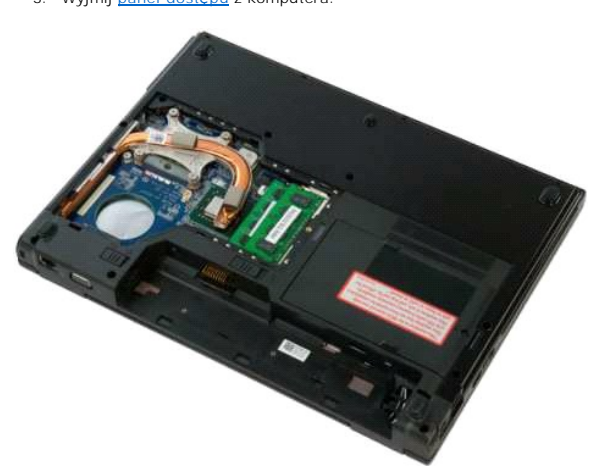

4. Dla każdego modułu pamięci znajdującego się w komputerze ostrożnie rozciągaj palcami zaciski mocujące po obu stronach złącza modułu pamięci aż do momentu, gdy moduł pamięci odskoczy.

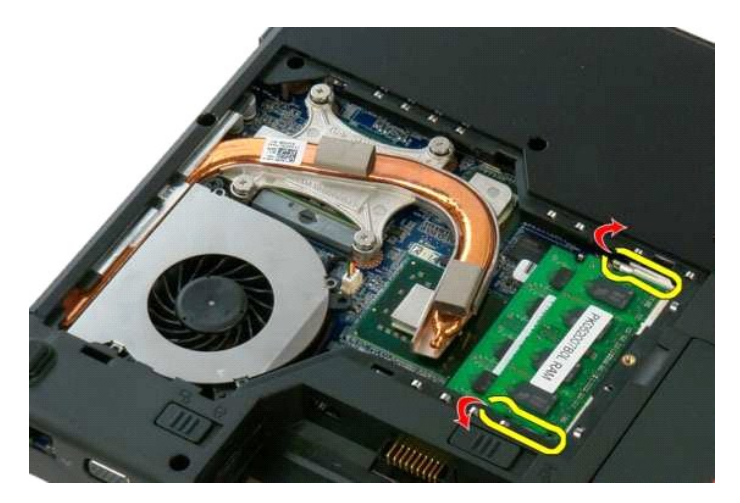

5. Wyjmij moduł pamięci z gniazda.

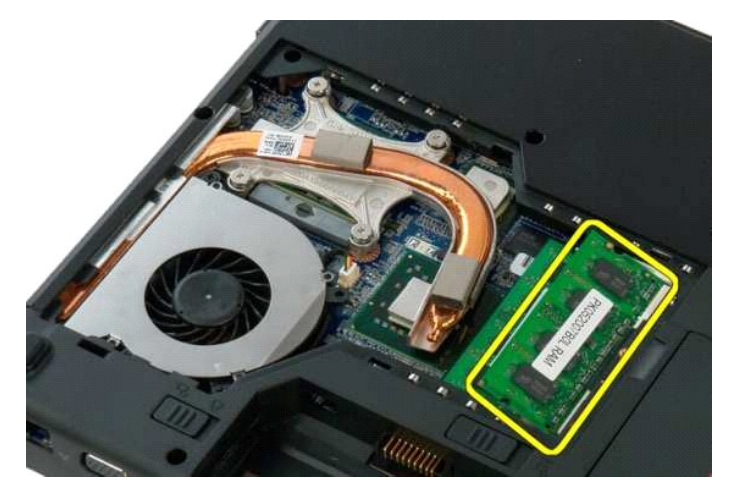

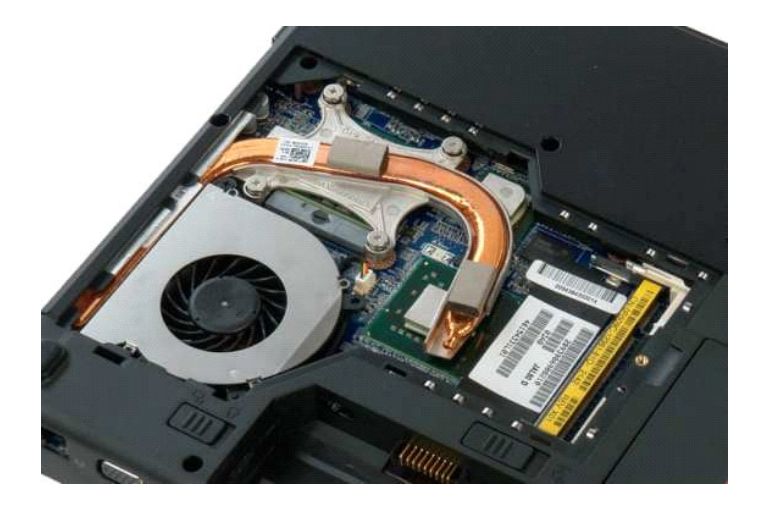

### <span id="page-45-0"></span>**Napęd optyczny Instrukcja serwisowa Dell™ Vostro™ 1320**

OSTRZEZENIE: Przed przystąpieniem do pracy wewnątrz komputera należy zapoznać się z instrukcjami dotyczącymi bezpieczeństwa<br>dostarczonymi z komputerem. Więcej informacji o zasadach bezpieczeństwa znajduje się na stronie do

# **Wyjmowanie napędu optycznego**

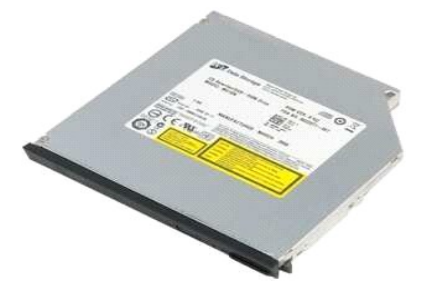

- 1. Post**ę**puj zgodnie z procedurami opisanymi w części <u>Przed rozpoczę[ciem pracy wewn](file:///C:/data/systems/vos1320/po/SM/work.htm#before)ątrz komputera</u>.<br>2. Wyjmij <u>[akumulator](file:///C:/data/systems/vos1320/po/SM/td_batt.htm)</u> z komputera.
- 

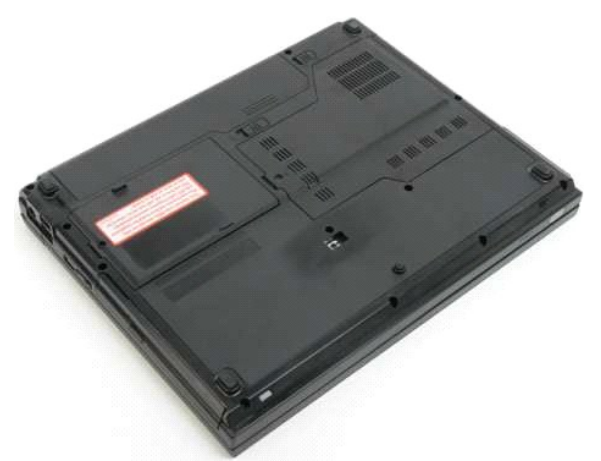

3. Wykręć śrubę mocującą napęd optyczny.

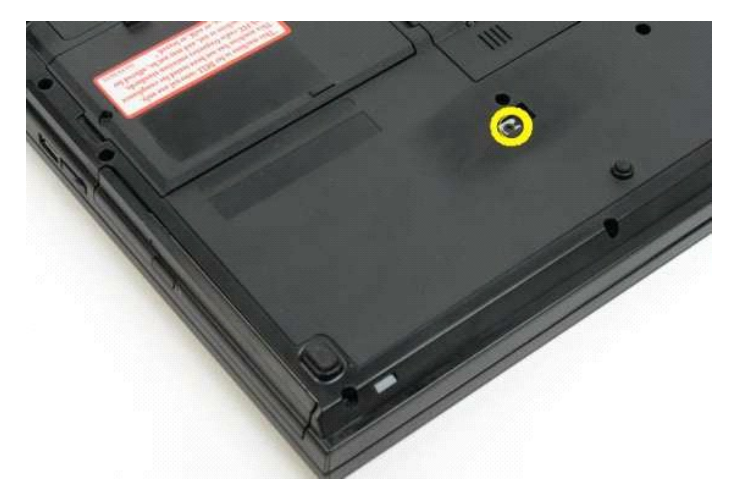

4. Włóż plastikowy rysik do wycięcia i wysuń nieco napęd optyczny z komputera.

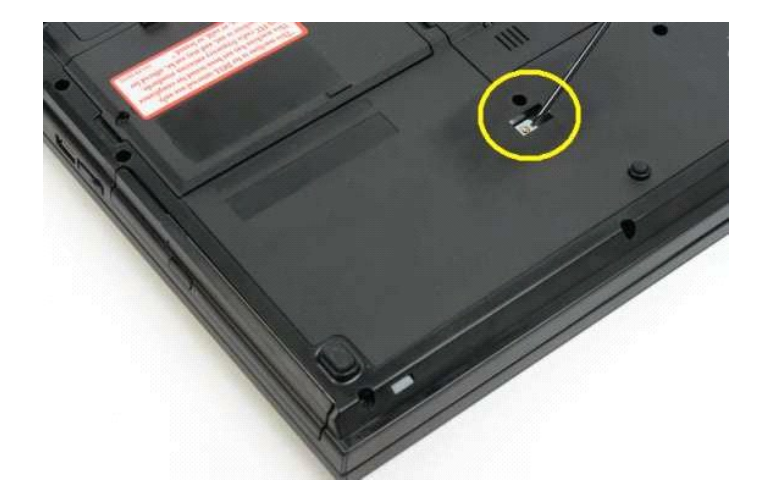

5. Wyjmij napęd optyczny z komputera.

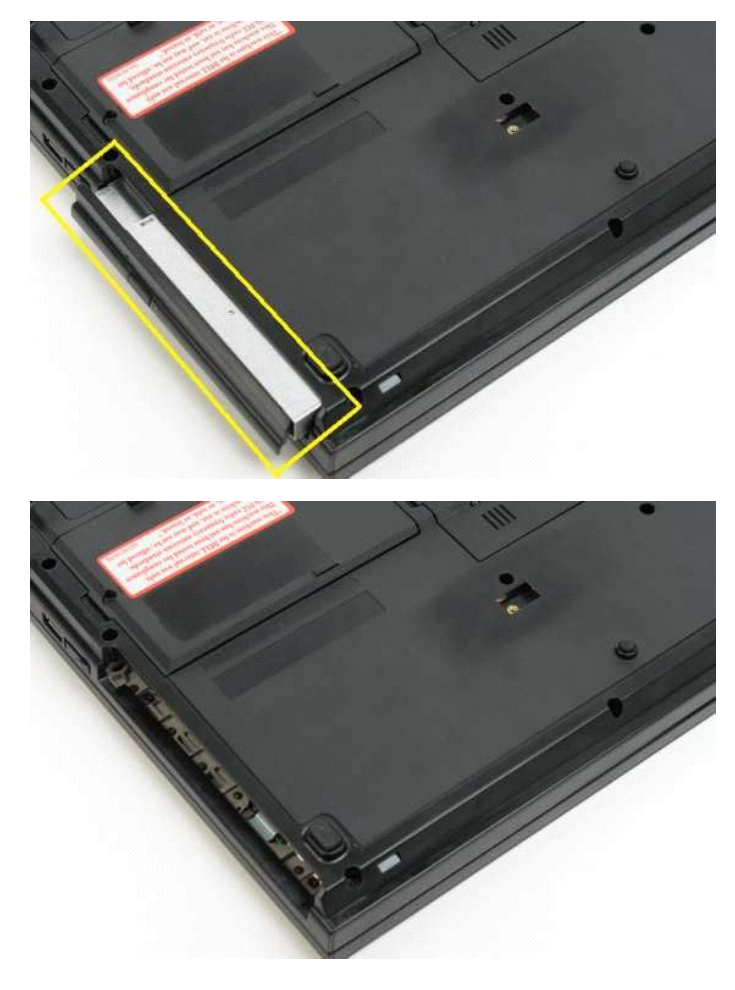

# <span id="page-47-0"></span>**Podpórka dłoni**

**Instrukcja serwisowa Dell™ Vostro™ 1320**

OSTRZEZENIE: Przed przystąpieniem do pracy wewnątrz komputera należy zapoznać się z instrukcjami dotyczącymi bezpieczeństwa<br>dostarczonymi z komputerem. Więcej informacji o zasadach bezpieczeństwa znajduje się na stronie do

# **Wyjmowanie podpórki dłoni**

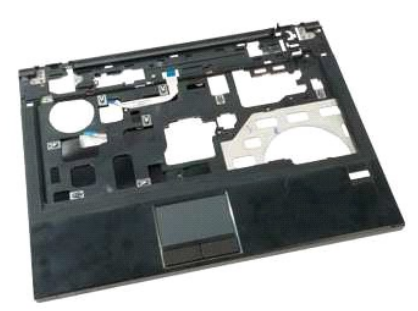

- 1. Postępuj zgodnie z procedurani opisanymi w części <u>Przed rozpocze[ciem pracy wewn](file:///C:/data/systems/vos1320/po/SM/work.htm#before)atrz komputera</u>.<br>2. Wyjmij <u>[akumulator](file:///C:/data/systems/vos1320/po/SM/td_batt.htm)</u> z komputera.<br>4. Wyjmij <u>[panel dost](file:///C:/data/systems/vos1320/po/SM/td_ppan.htm)epu</u> z komputera.<br>4. Wyjmij <u>panel dostepu</u> z komputera.<br>5. Zdejm
- 
- 
- 
- 
- 

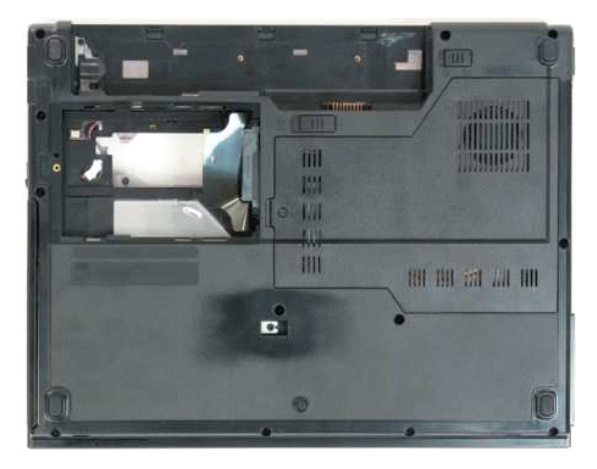

9. Wykręć trzynaście śrub mocujących podpórkę dłoni do podstawy komputera.

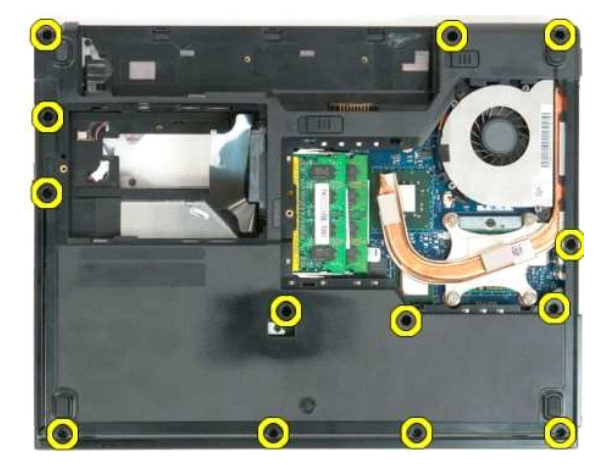

10. Odwróć komputer i zwolnij zacisk kabla danych czytnika linii papilarnych.

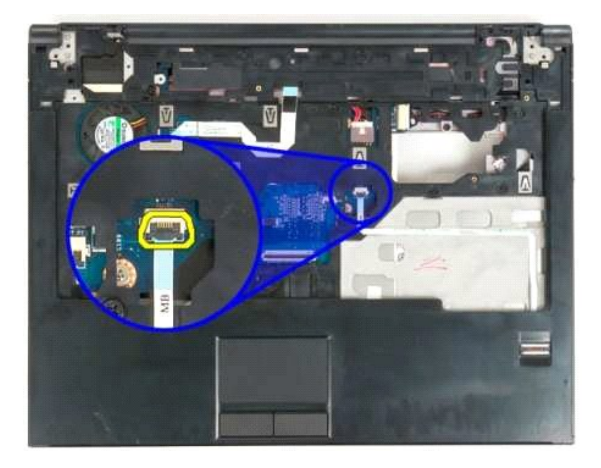

11. Wyjmij kabel danych czytnika linii papilarnych z zacisku.

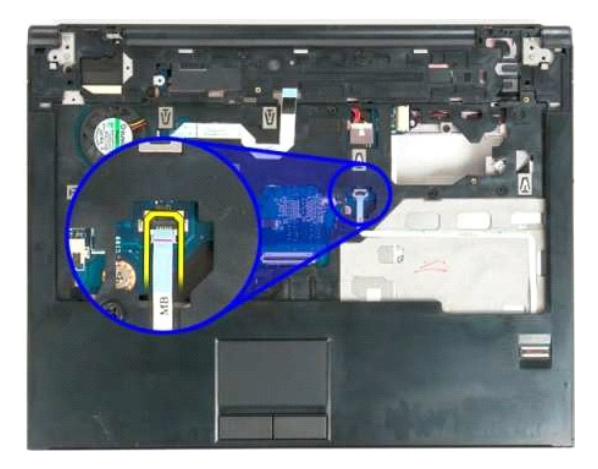

12. Zwolnij zacisk kabla danych panelu dotykowego.

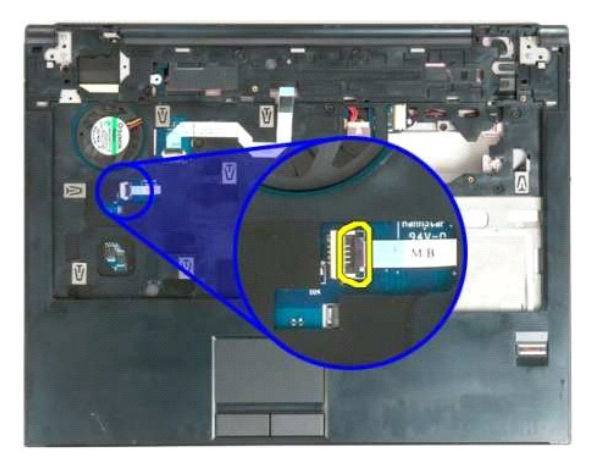

13. Wyjmij kabel danych panelu dotykowego z zacisku.

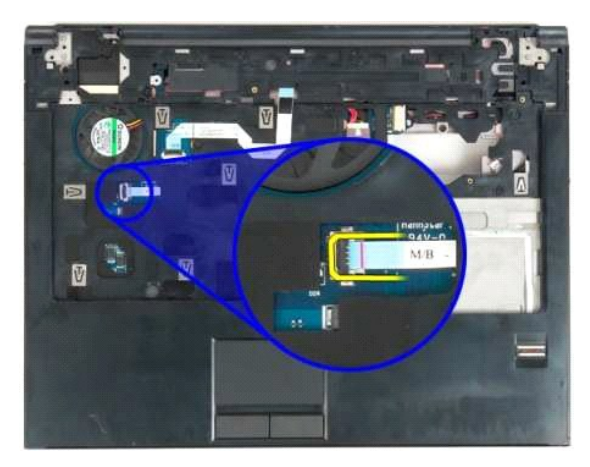

14. Zwolnij zacisk kabla danych płyty przycisków multimediów.

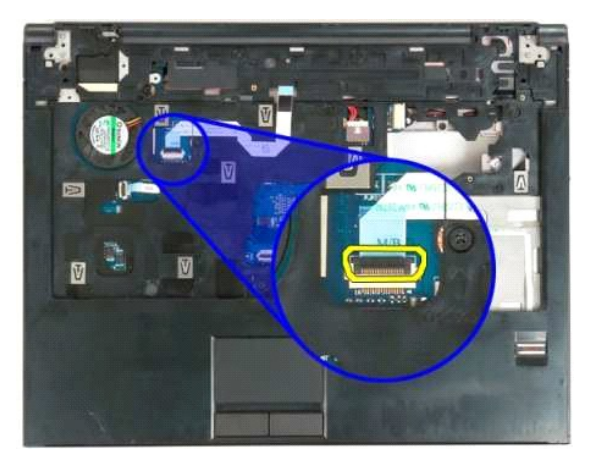

15. Wyjmij kabel danych płyty przycisków multimediów z zacisku.

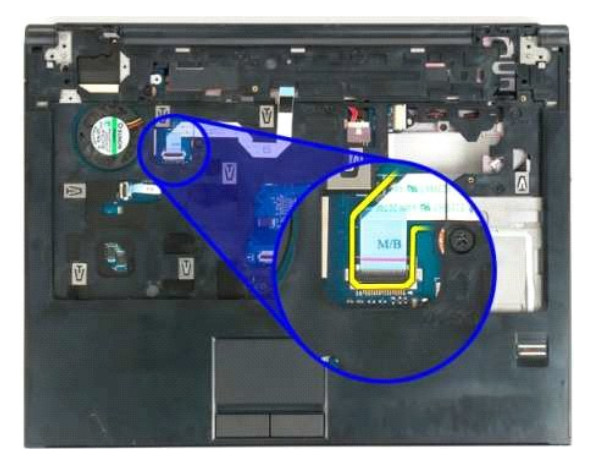

16. Wykręć jedenaście śrub mocujących podpórkę dłoni do górnej części komputera.

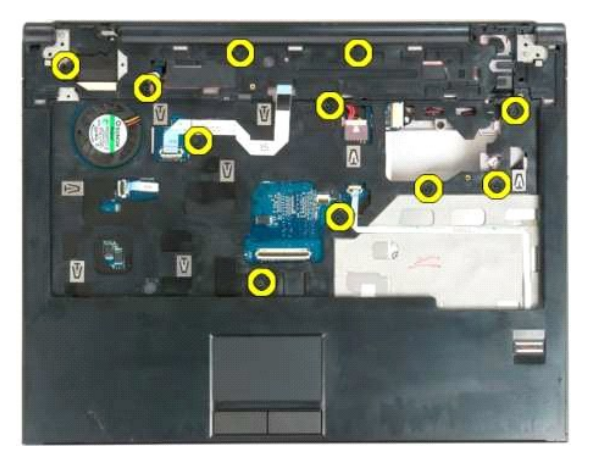

17. Wyjmij podpórkę dłoni z komputera.

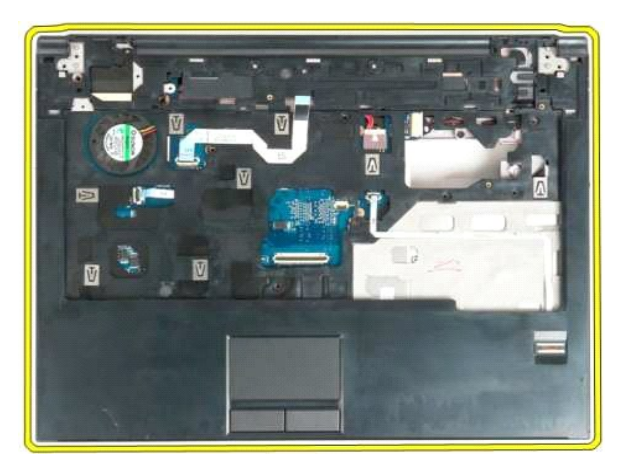

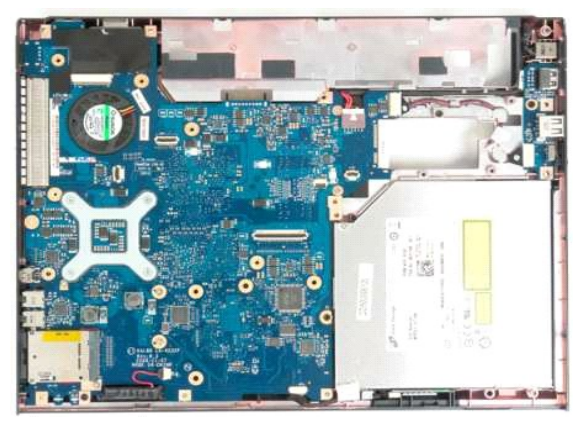

### <span id="page-51-0"></span>**Panel dostępu Instrukcja serwisowa Dell™ Vostro™ 1320**

OSTRZEZENIE: Przed przystąpieniem do pracy wewnątrz komputera należy zapoznać się z instrukcjami dotyczącymi bezpieczeństwa<br>dostarczonymi z komputerem. Więcej informacji o zasadach bezpieczeństwa znajduje się na stronie do

# **Wyjmowanie panelu dostępu**

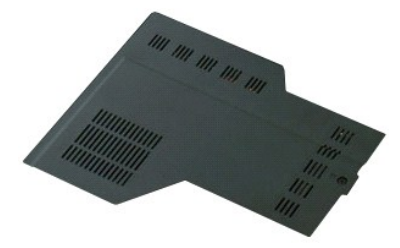

1. Post**ę**puj zgodnie z procedurami opisanymi w części <u>Przed rozpoczę[ciem pracy wewn](file:///C:/data/systems/vos1320/po/SM/work.htm#before)ątrz komputera</u>.<br>2. Wyjmij <u>[akumulator](file:///C:/data/systems/vos1320/po/SM/td_batt.htm)</u> z komputera.

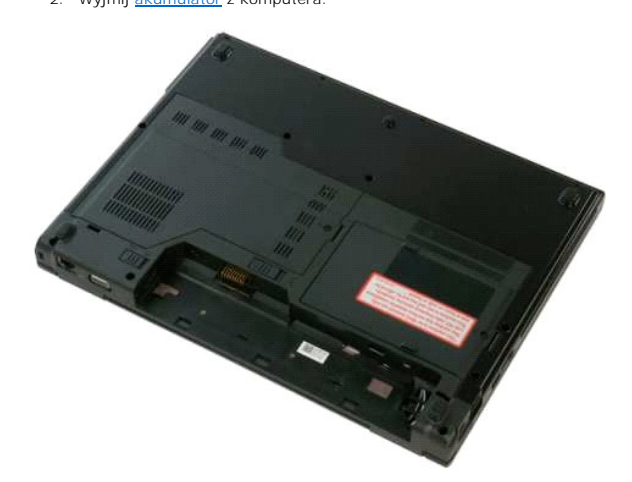

3. Wykręć śrubę mocującą panel dostępu do komputera.

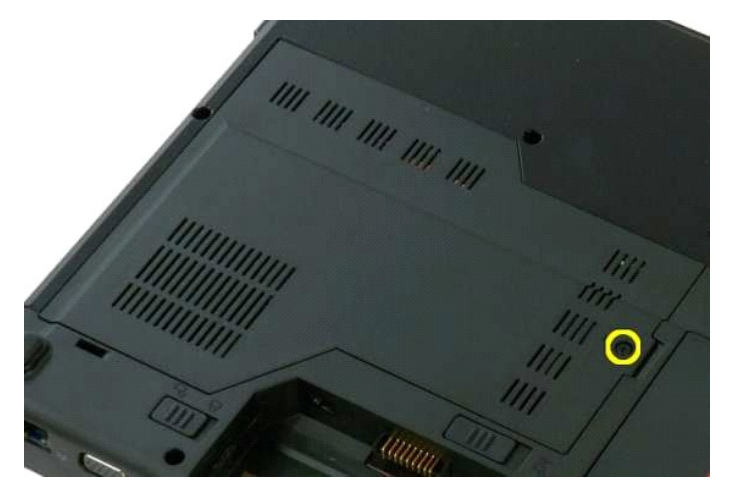

4. Przesuń panel dostępu w kierunku przedniej części komputera.

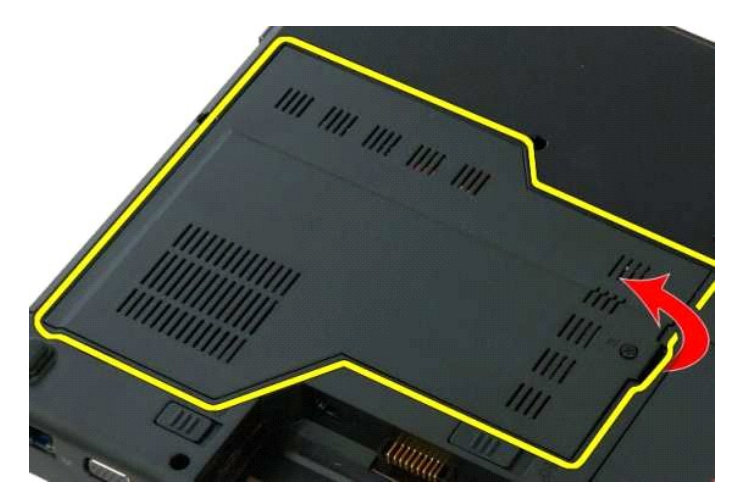

5. Wyjmij panel dostępu.

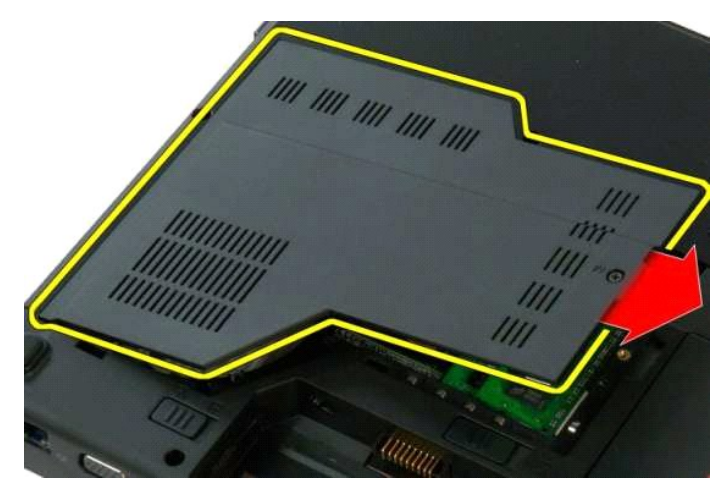

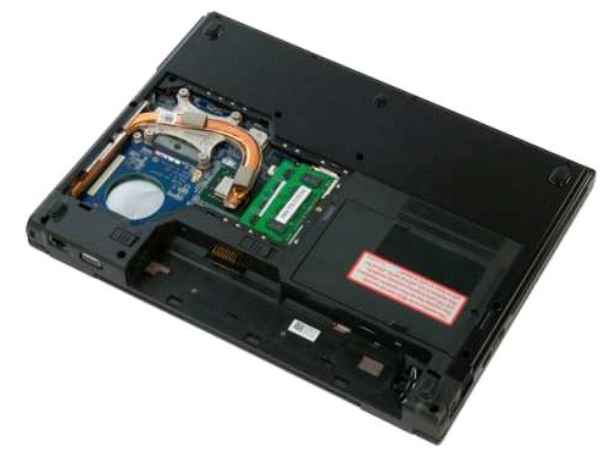

### <span id="page-53-0"></span>**Radiator i procesor Instrukcja serwisowa Dell™ Vostro™ 1320**

OSTRZEZENIE: Przed przystąpieniem do pracy wewnątrz komputera należy zapoznać się z instrukcjami dotyczącymi bezpieczeństwa<br>dostarczonymi z komputerem. Więcej informacji o zasadach bezpieczeństwa znajduje się na stronie do

### **Wyjmowanie radiatora i procesora**

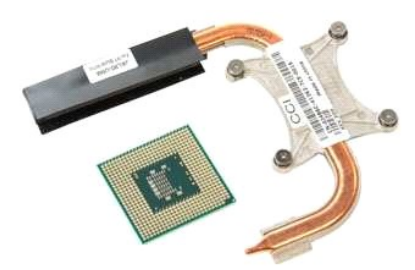

- 1. Postępuj zgodnie z procedurami opisanymi w części <u>Przed rozpoczę[ciem pracy wewn](file:///C:/data/systems/vos1320/po/SM/work.htm#before)ątrz komputera</u>.<br>2. Wyjmij <u>[akumulator](file:///C:/data/systems/vos1320/po/SM/td_batt.htm)</u> z komputera.<br>3. Wyjmij <u>[panel dost](file:///C:/data/systems/vos1320/po/SM/td_ppan.htm)ępu</u> z komputera.<br>4. Wyjmij <u>wentylator</u> z komputera.
- 
- 

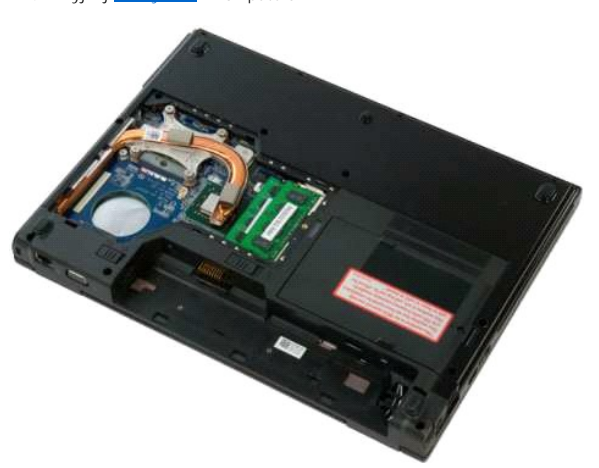

5. Wykręć cztery śruby mocujące radiator do płyty systemowej.

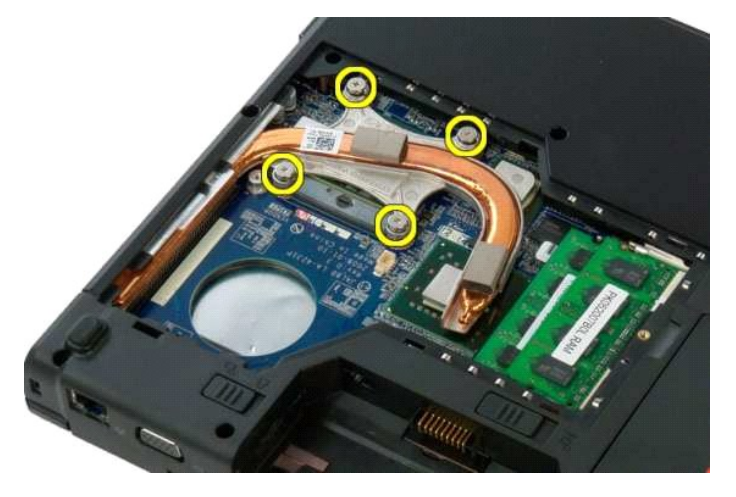

6. Unieś krawędź radiatora, która znajduje się najbliżej środka komputera.

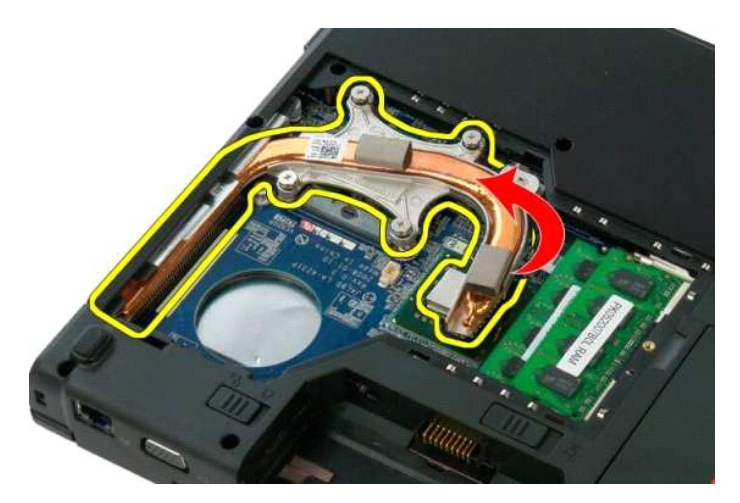

7. Przesuń radiator w kierunku środkowej części komputera, a następnie unieś go i wyjmij z komputera.

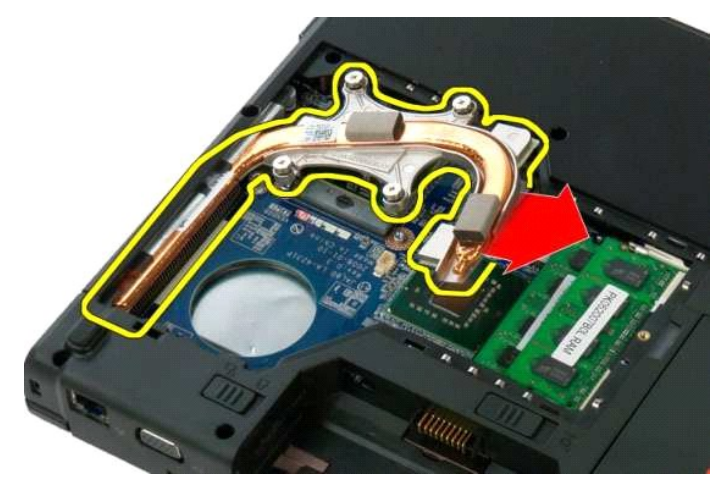

8. Za pomocą płaskiego śrubokrętu odkręć śrubę procesora w kierunku przeciwnym do ruchu wskazówek zegara..

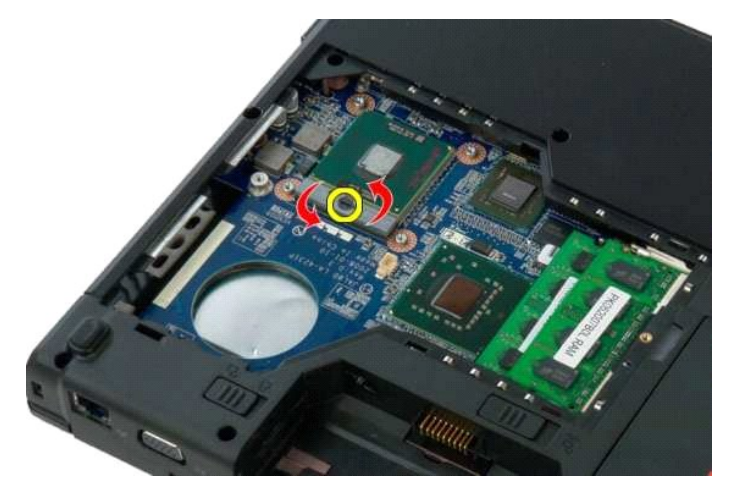

9. Wyjmij procesor z gniazda, uważając, aby nie zgiąć żadnego ze styków.

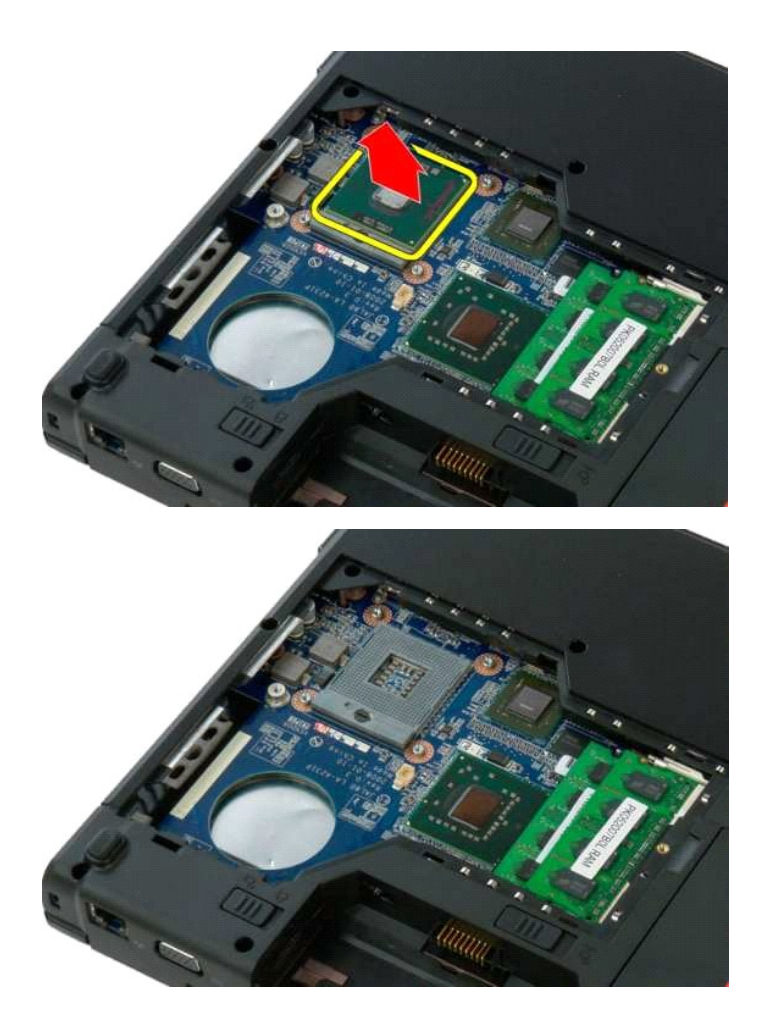

# <span id="page-56-0"></span>**Zestaw głośników**

**Instrukcja serwisowa Dell™ Vostro™ 1320**

OSTRZEZENIE: Przed przystąpieniem do pracy wewnątrz komputera należy zapoznać się z instrukcjami dotyczącymi bezpieczeństwa<br>dostarczonymi z komputerem. Więcej informacji o zasadach bezpieczeństwa znajduje się na stronie do

### **Wyjmowanie zestawu głośników**

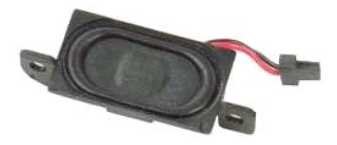

- 1. Postępuj zgodnie z procedurami opisanymi w części <u>Przed rozpoczę[ciem pracy wewn](file:///C:/data/systems/vos1320/po/SM/work.htm#before)ątrz komputera</u>.<br>2. Wyjmij <u>akumulator</u> z komputera.<br>3. Wyjmij <u>dysk twardy z</u> komputera.<br>4. Wyjmij <u>naped optyczny</u> z komputera.
- 
- 
- 
- 
- 
- 2. Wyjmij <u>[akumulator](file:///C:/data/systems/vos1320/po/SM/td_batt.htm)</u> z komputera.<br>3. Wyjmij <u>[dysk twardy](file:///C:/data/systems/vos1320/po/SM/td_hdd.htm)</u> z komputera.<br>4. Wyjmij <u>naped optycz</u>ny z komputera.<br>5. Wyjmij <u>[panel dost](file:///C:/data/systems/vos1320/po/SM/td_ppan.htm)epu</u> z komputera.<br>5. Wyjmij <u>want lostepu</u> z komputera.<br>7. Wyjmij <u>wentylator</u> z kompute
- 
- 
- 
- 

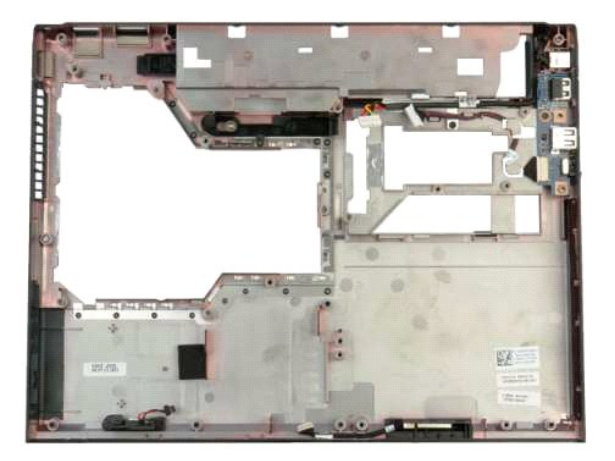

14. Wykręć dwie śruby mocujące zestaw głośników do obudowy.

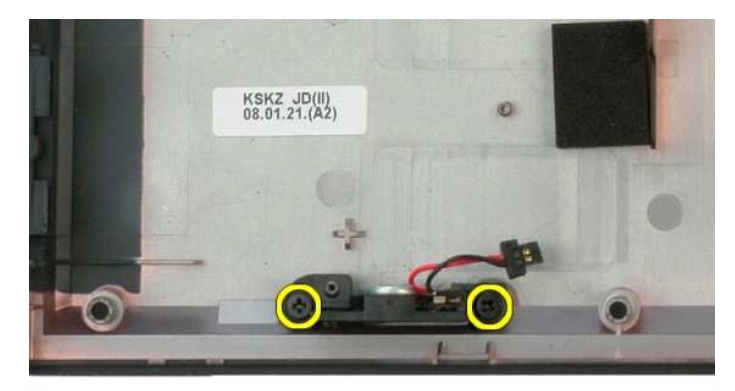

15. Wyjmij zestaw głośników z komputera.

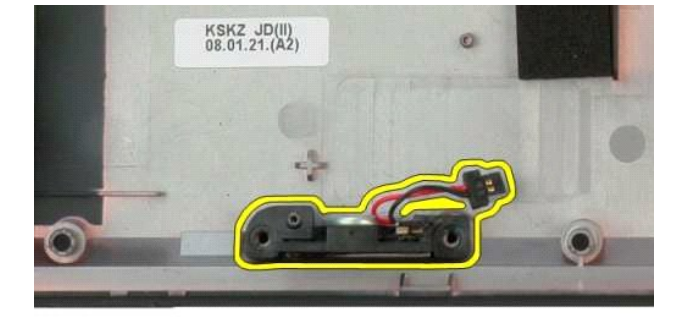

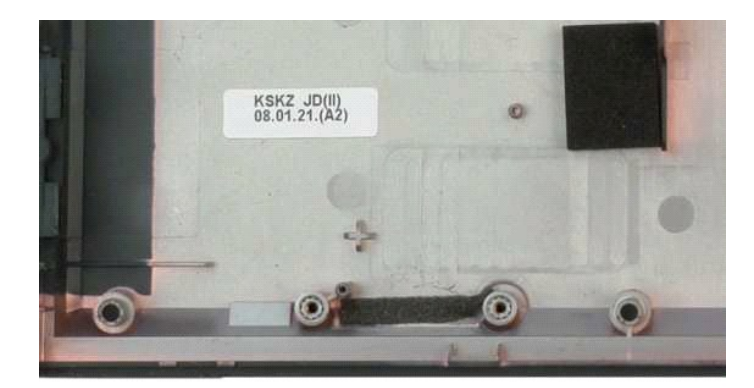

### <span id="page-58-0"></span>**Płyta systemowa Instrukcja serwisowa Dell™ Vostro™ 1320**

OSTRZEZENIE: Przed przystąpieniem do pracy wewnątrz komputera należy zapoznać się z instrukcjami dotyczącymi bezpieczeństwa<br>dostarczonymi z komputerem. Więcej informacji o zasadach bezpieczeństwa znajduje się na stronie do

### **Wyjmowanie płyty systemowej**

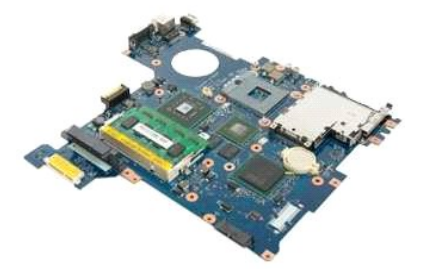

- 1. Postępuj zgodnie z procedurami opisanymi w części <u>Przed rozpocze[ciem pracy wewn](file:///C:/data/systems/vos1320/po/SM/work.htm#before)atrz komputera</u>.<br>2. Wyjmij karty ExpressCard i SD z komputera.<br>3. Wyjmij <u>[akumulator](file:///C:/data/systems/vos1320/po/SM/td_batt.htm)</u> z komputera.<br>4. Wyjmij <u>[panel dost](file:///C:/data/systems/vos1320/po/SM/td_ppan.htm)ępu</u> z komputera.<br>5
- 
- 
- 
- 
- 
- 
- 
- 
- 
- 10. Wyjmij <u>radiator i procesor</u> z komputera.<br>11. Wyjmij moduły <u>pamieci</u> z komputera.<br>12. Wyjmij <u>baterie [pastylkow](file:///C:/data/systems/vos1320/po/SM/td_coin.htm)a</u> z komputera.<br>13. Wyjmij <u>paotik [Bluetooth z](file:///C:/data/systems/vos1320/po/SM/td_wpan.htm)</u> komputera.<br>14. Wyjmij <u>pastaw wyświetlacza</u> z komputera.<br>1
- 

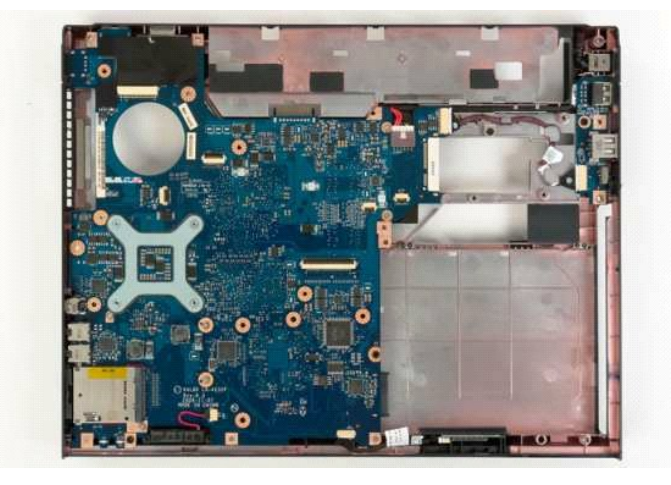

17. Odłącz kabel głośnika od płyty systemowej.

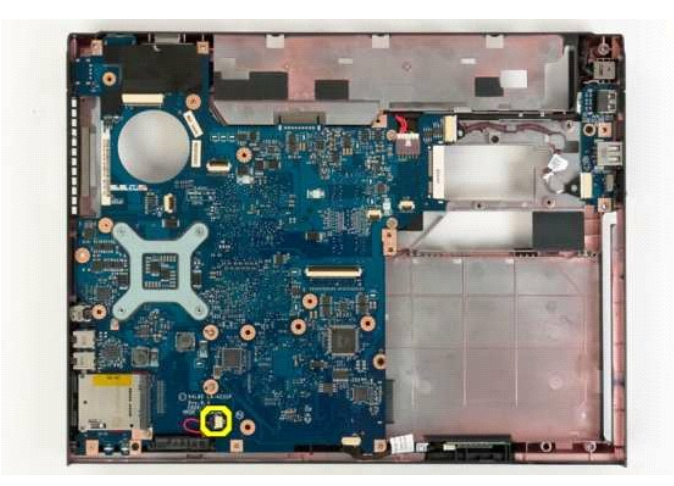

18. Odłącz kabel danych od płyty systemowej.

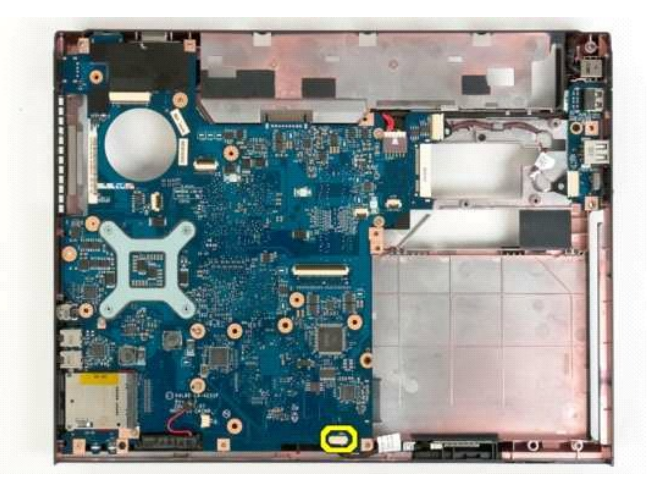

19. Odłącz kabel danych płyty USB od płyty systemowej.

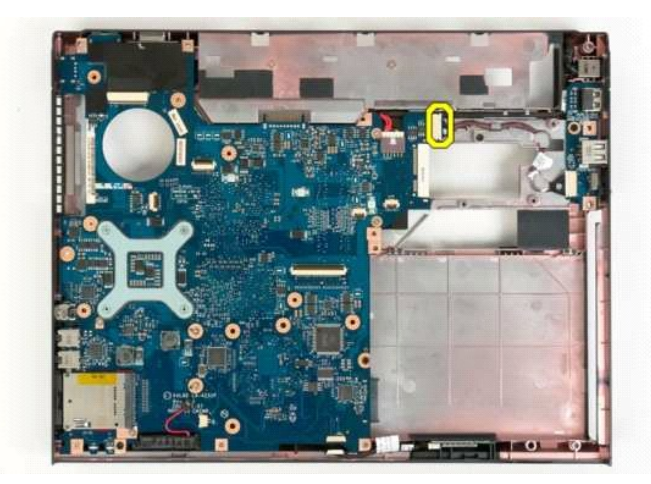

20. Odłącz kabel zasilania od płyty systemowej.

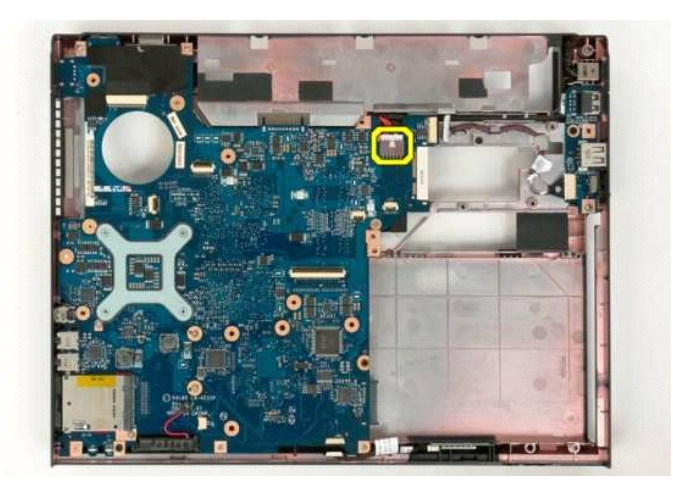

21. Wykręć dwie śruby mocujące płytę systemową do obudowy komputera.

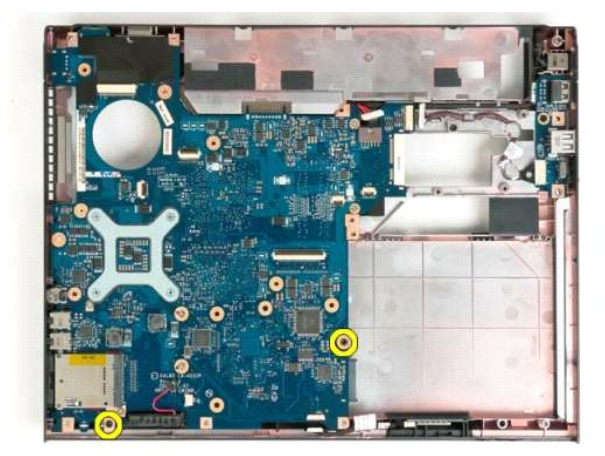

22. Wyjmij płytę systemową z obudowy komputera.

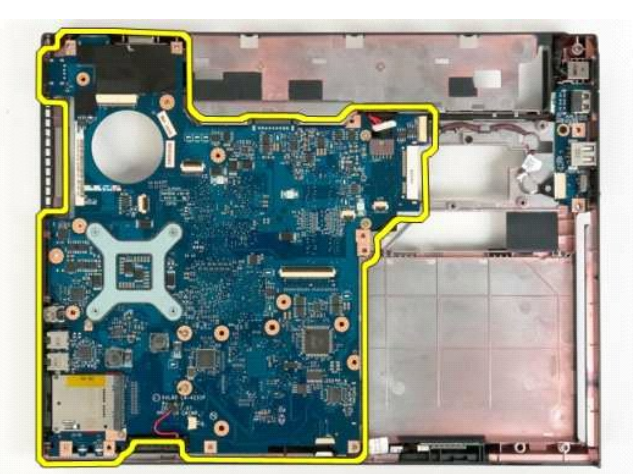

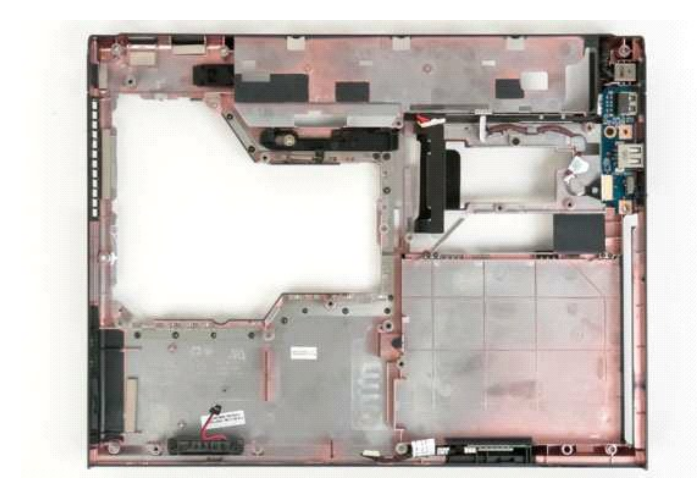

### <span id="page-62-0"></span>**Karta bezprzewodowej sieci lokalnej (WLAN) Instrukcja serwisowa Dell™ Vostro™ 1320**

OSTRZEZENIE: Przed przystąpieniem do pracy wewnątrz komputera należy zapoznać się z instrukcjami dotyczącymi bezpieczeństwa<br>dostarczonymi z komputerem. Więcej informacji o zasadach bezpieczeństwa znajduje się na stronie do

# **Wyjmowanie karty sieci WLAN**

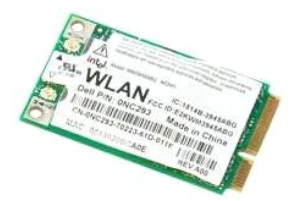

- 1. Post**ę**puj zgodnie z procedurami opisanymi w części <u>Przed rozpoczę[ciem pracy wewn](file:///C:/data/systems/vos1320/po/SM/work.htm#before)ątrz komputera</u>.<br>2. Wyjmij <u>[akumulator](file:///C:/data/systems/vos1320/po/SM/td_batt.htm)</u> z komputera.<br>3. Wyjmij <u>dvsk twardy</u> z komputera.
- 

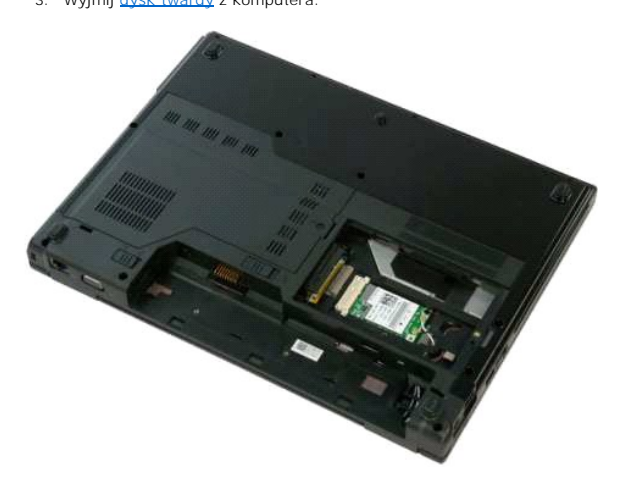

4. Odłącz kable antenowe od karty sieci WLAN.

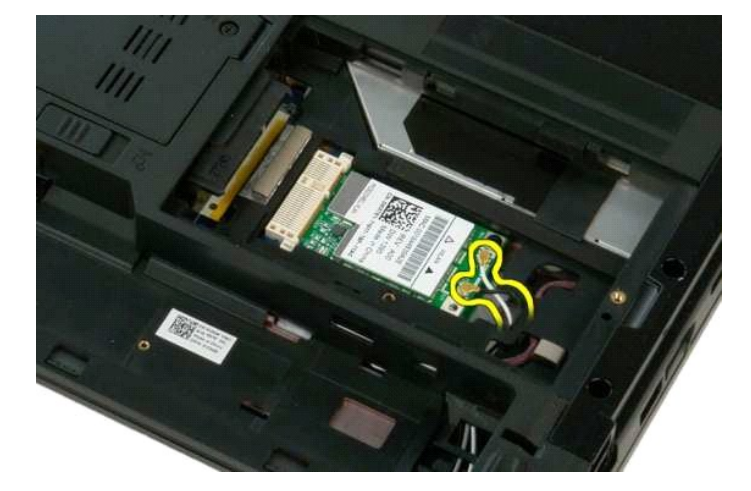

5. Wykręć śrubę mocującą kartę typu mini do płyty systemowej.

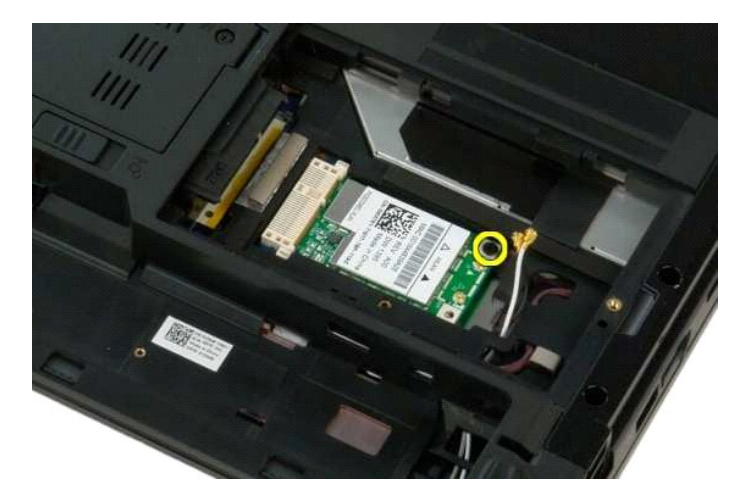

6. Wyjmij kartę sieci WLAN z komputera.

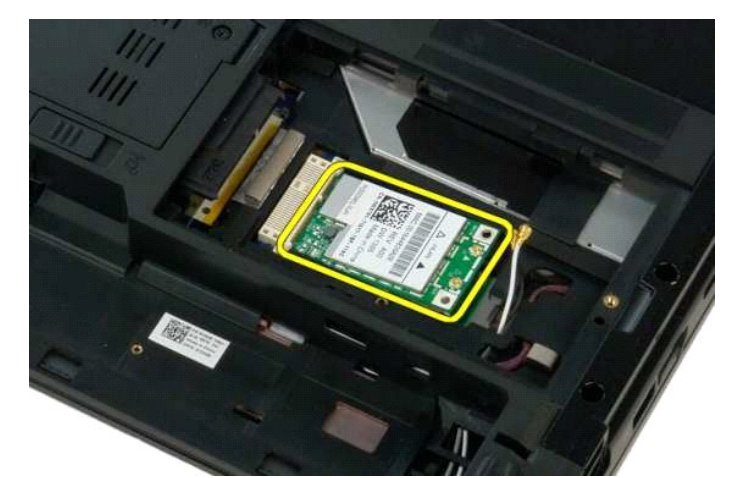

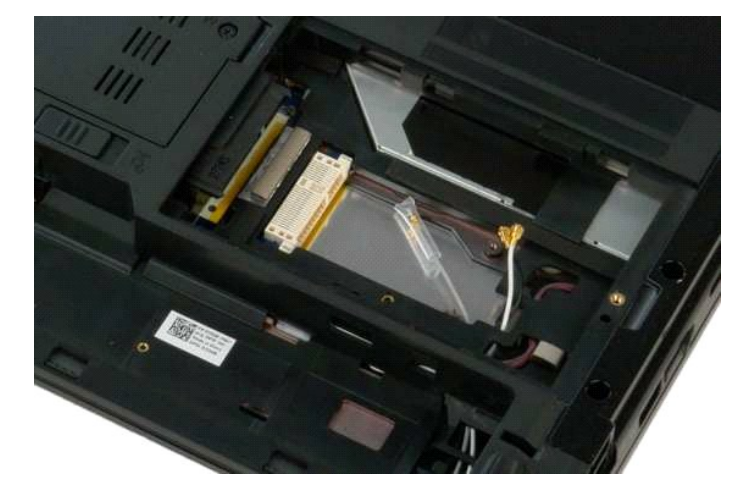

### <span id="page-64-0"></span>**Wewnętrzna karta z technologią bezprzewodową Bluetooth® Instrukcja serwisowa Dell™ Vostro™ 1320**

OSTRZEZENIE: Przed przystąpieniem do pracy wewnątrz komputera należy zapoznać się z instrukcjami dotyczącymi bezpieczeństwa<br>dostarczonymi z komputerem. Więcej informacji o zasadach bezpieczeństwa znajduje się na stronie do

# **Wyjmowanie wewnętrznej karty technologii bezprzewodowej Bluetooth**

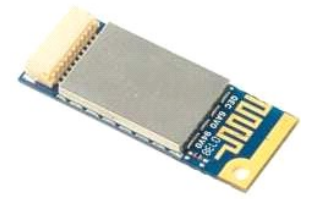

- 1. Post**ę**puj zgodnie z procedurami opisanymi w części <u>Przed rozpoczę[ciem pracy wewn](file:///C:/data/systems/vos1320/po/SM/work.htm#before)ątrz komputera</u>.<br>2. Wyjmij <u>[akumulator](file:///C:/data/systems/vos1320/po/SM/td_batt.htm)</u> z komputera.<br>3. Wyjmij <u>[dysk twardy](file:///C:/data/systems/vos1320/po/SM/td_hdd.htm)</u> z komputera.<br>4. Wyjmij <u>karte [sieci WLAN z](file:///C:/data/systems/vos1320/po/SM/td_wlan.htm)</u> komputera.
- 
- 
- 
- 5. Wyjmij <u>wentylator</u> z komputera.<br>6. Wyjmij wszelkie karty typu ExpressCard z komputera.<br>7. Zdejmij <u>pokrywe zawiasów</u> z komputera.<br>8. Wyjmij <u>[klawiatur](file:///C:/data/systems/vos1320/po/SM/td_key.htm)e z</u> komputera.<br>9. Wyjmij <u>[zestaw wy](file:///C:/data/systems/vos1320/po/SM/td_dsply.htm)świetlacza</u> z komputera.<br>10. Wyj
- 
- 
- 

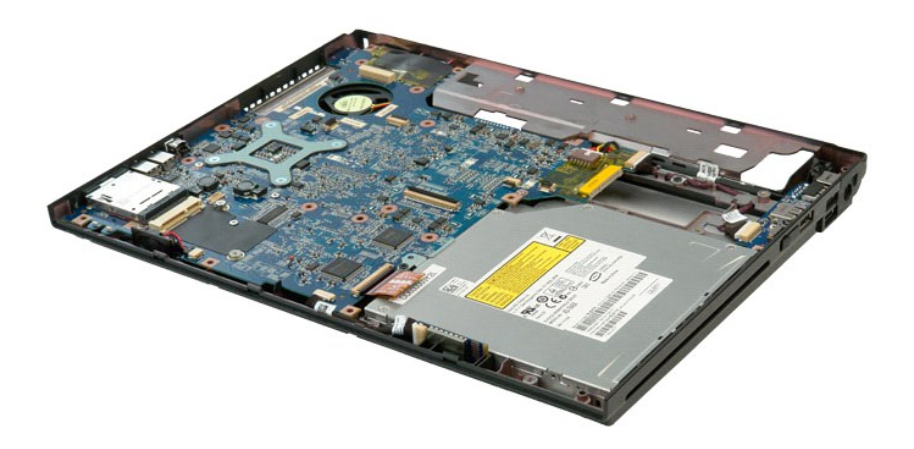

11. Wyjmij moduł Bluetooth z gniazda w komputerze.

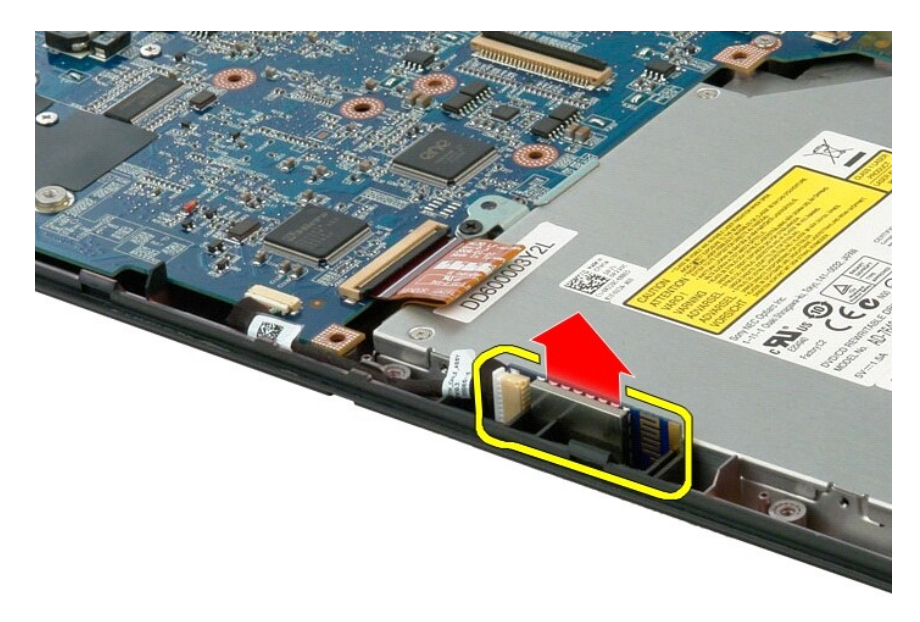

12. Odłącz moduł Bluetooth od kabla danych i odłóż go na bok.

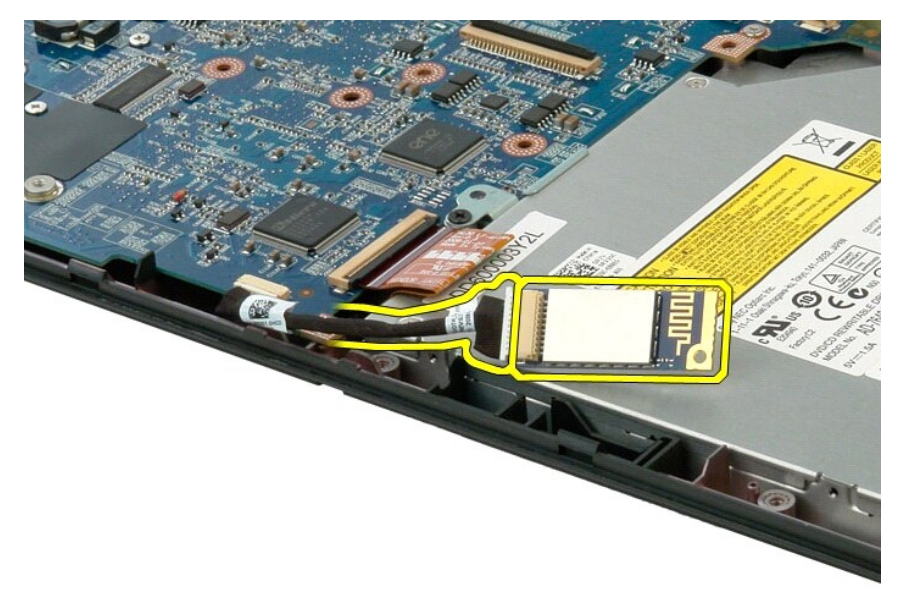

13. Odłącz kabel danych od płyty systemowej.

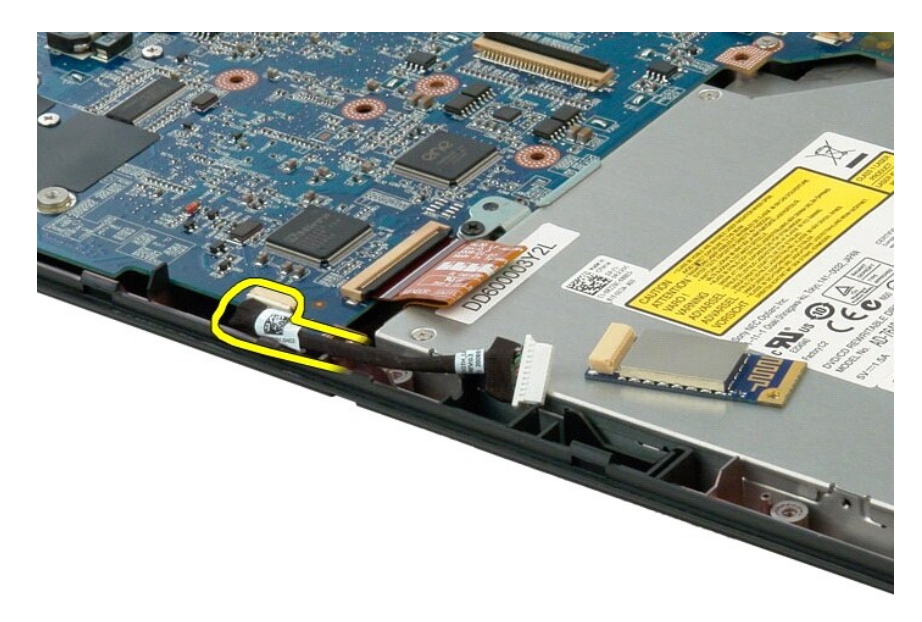

14. Wyjmij kabel danych z komputera.

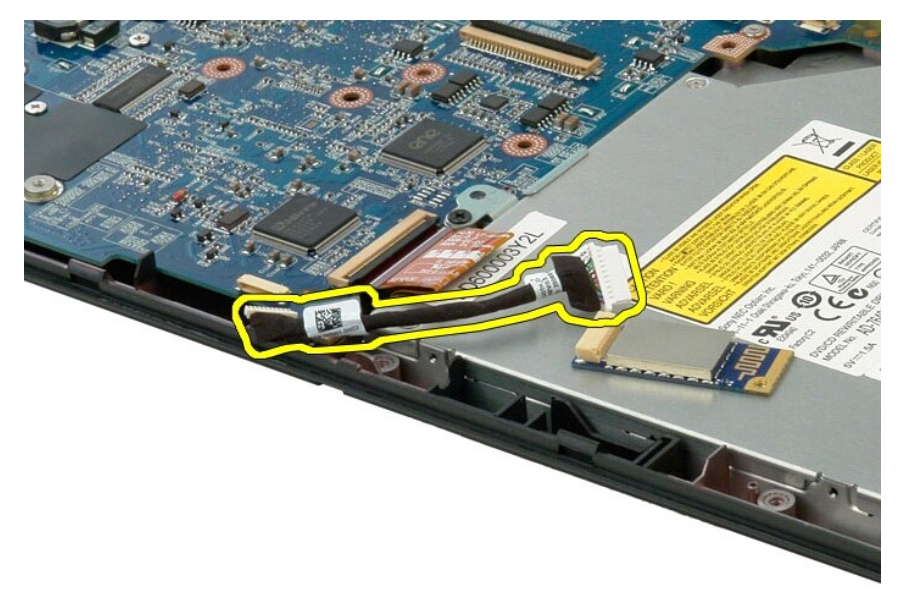

15. Wyjmij moduł Bluetooth z komputera.

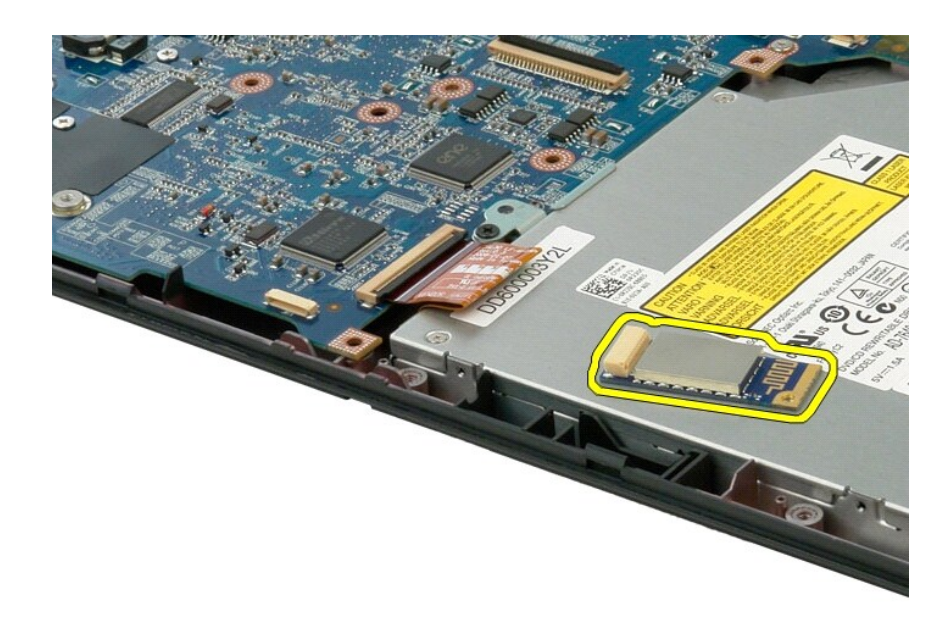

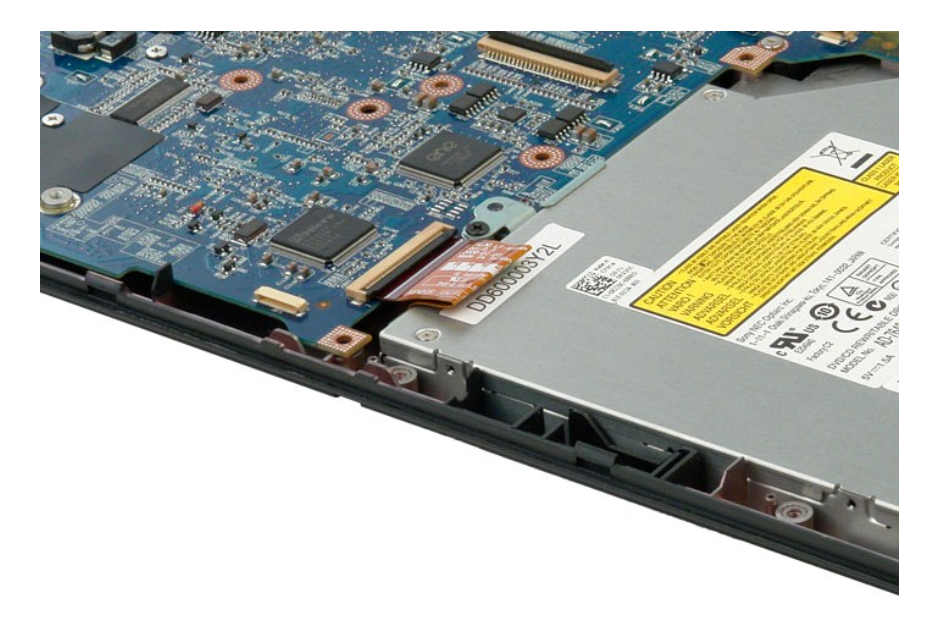

#### <span id="page-68-0"></span>**Praca wewnątrz komputera Instrukcja serwisowa Dell™ Vostro™ 1320**

- 
- **Przed rozpoczę[ciem pracy wewn](#page-68-1)ątrz komputera O** [Zalecane narz](#page-68-2)ędzia
- 
- **Wyłą[czanie komputera](#page-69-0)**
- **P** Po zakoń[czeniu pracy wewn](#page-69-1)atrz komputera

### <span id="page-68-1"></span>**Przed rozpoczęciem pracy wewnątrz komputera**

Stosowanie się do poniższych zaleceń dotyczących bezpieczeństwa pomoże uniknąć potencjalnych uszkodzeń komputera oraz uchronić użytkownika przed<br>obrażeniami. Jeśli nie określono inaczej, przed wykonaniem każdej procedury o następujące warunki:

- użytkownik wykonał kroki opisane w części Praca wewnątrz komputera;
- ı użytkownik zapoznałsię z informacjami dotyczącymi bezpieczeństwa dostarczonymi z komputerem;<br>ı element można wymienić lub jeśli został zakupiony oddzielnie zainstalować, wykonując procedurę demontażu w odwrotnej ko
- OSTRZEZENIE: Przed przyst**ą**pieniem do pracy wewn**ą**trz komputera należy zapoznać się z instrukcjami dotyczącymi bezpieczeństwa<br>dostarczonymi z komputerem. Więcej informacji o zasadach bezpieczeństwa znajduje się na stroni **adresem: www.dell.com/regulatory\_compliance.**
- PRZESTROGA: Komputer powinien naprawiać tylko przeszkolony pracownik serwisu. Uszkodzenia wynikające z napraw serwisowych<br>nieautoryzowanych przez firmę Dell nie są objęte gwarancją.
- $\triangle$  PRZESTROGA: Aby uniknąć wyładowania elektrostatycznego, należy odprowadzić ładunki z ciała za pomocą opaski uziemiającej zakładanej na **nadgarstek lub dotykając co pewien czas niemalowanej metalowej powierzchni (np. złącza z tyłu komputera).**
- PRZESTROGA: Należy ostrożnie obchodzić się z elementami i kartami. Nie należy dotykać **elementów ani styków na kartach. Kartę** należy<br>chwytać za krawędzie lub za metalowe wsporniki. Komponenty, takie jak procesor, należy t
- PRZESTROGA: Przy odłączaniu kabla należy pociągnąć za wtyczkę **lub uchwyt, a nie za sam kabel. Niektóre kable są** wyposażone w złącza z<br>zatrzaskami blokującymi. W przypadku odłączania kabla tego typu należy wcześniej nacis w linii prostej, aby uniknąć wygięcia styków. Przed podłączeniem kabla należy sprawdzić, czy oba złącza są prawidłowo zorientowane i **wyrównane.**

**UWAGA:** Kolor komputera oraz niektórych elementów może różnić się nieznacznie od pokazanych w tym dokumencie.

Aby uniknąć uszkodzenia komputera, przed rozpoczęciem pracy wewnątrz komputera wykonaj następujące czynności.

- 1. W celu uniknięcia zarysowania obudowy komputera umieść komputer na płaskiej i czystej powierzchni roboczej.<br>2. Wyłacz komputer (zobacz: Wyłaczanie komputera).
- 
- 2. Wyłącz komputer (zobacz: <u>Wyłączanie komputera</u>).<br>3. Jeśli komputer jest podłączony do urządzenia dokującego (jest zadokowany), np. do opcjonalnej stacji bazowej lub baterii warstwowej, należy go oddokować.

**PRZESTROGA: Kabel sieciowy należy odłączyć najpierw od komputera, a następnie od urządzenia sieciowego.**

- 
- 4. Odłącz od komputera wszystkie kable sieciowe.<br>5. Odłącz komputer i wszystkie podłączone urządzenia od gniazdek elektrycznych.<br>6. Zamknij wyświetlacz i odwróć komputer spodem do góry, układając go na płaskiej powie
- 

**PRZESTROGA: Aby uniknąć uszkodzenia płyty systemowej, przed rozpoczęciem naprawy komputera należy wyjąć główny akumulator.**

- 7. Wyjmij główny akumulator (patrz [Wyjmowanie akumulatora\)](file:///C:/data/systems/vos1320/po/SM/td_batt.htm).<br>8. Postaw komputer w normalnym położeniu.<br>9. Otwórz wyświetlacz
- 8. Postaw komputer w normalnym położeniu.<br>9. Otwórz wyświetlacz.
- 10. Naciśnij przycisk zasilania, aby uziemić płytę systemową.

△ PRZESTROGA: Aby uniknąć porażenia prądem, należy zawsze odłączać komputer z gniazda elektrycznego przed otwarciem wyświetlacza.

- **PRZESTROGA: Przed dotknięciem jakiegokolwiek elementu wewnątrz komputera należy pozbyć się ładunków elektrostatycznych z ciała,**  dotykaj**ąc dowolnej nielakierowanej metalowej powierzchni, np. metalowych elementów z tyłu komputera. Podczas pracy należy co pewien czas<br>dotykać nielakierowanej powierzchni metalowej w celu odprowadzenia ł<b>adunków elektro wewnętrznych elementów.**
- 11. Wyjmij wszystkie zainstalowane karty ExpressCard lub Smart Card z odpowiednich gniazd.<br>12. Wymontuj dysk twardy (patrz <u>Wyjmowanie dysku twardego</u>).
- 

#### <span id="page-68-2"></span>**Zalecane narzędzia**

Procedury przedstawione w niniejszym dokumencie mogą wymagać użycia następujących narzędzi:

- l mały wkrętak z płaskim grotem,
- wkrętak krzyżowy #0,
- 
- 
- l wkrętak krzyżowy #1, l mały plastikowy rysik, l dysk CD z programem aktualizacji Flash BIOS.

### <span id="page-69-0"></span>**Wyłączanie komputera**

- **PRZESTROGA: Aby zapobiec utracie danych, przed wyłączeniem komputera zapisz i zamknij wszystkie otwarte pliki oraz zamknij wszystkie uruchomione programy.**
- 1. Zamknij system operacyjny: l **W systemie operacyjnym Windows Vista:**

Kliknij przycisk **Start ,** a następnie kliknij strzałkę w prawym dolnym rogu menu **Start**, jak pokazano poniżej, po czym kliknij przycisk **Zamknij**.

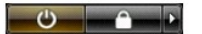

l **W systemie operacyjnym Windows XP:** 

Kliknij przyciski: **Start**® **Wyłącz komputer**® **Wyłącz**.

Komputer wyłączy się automatycznie po zakończeniu procesu zamykania systemu operacyjnego.

2. Sprawdź, czy komputer i wszystkie podłączone do niego urządzenia są wyłączone. Jeśli komputer i podłączone do niego urządzenia nie wyłączyły się<br>automatycznie po wyłączeniu systemu operacyjnego, naciśnij przycisk zasila urządzeń.

### <span id="page-69-1"></span>**Po zakończeniu pracy wewnątrz komputera**

Po zakończeniu procedur wymiany części, a przed włączeniem komputera, podłącz wszelkie urządzenia zewnętrzne, karty i kable.

- PRZESTROGA: Aby uniknąć uszkodzenia komputera, należy używać akumulatorów przeznaczonych dla danego modelu komputera Dell. Nie należy<br>stosować akumulatorów przeznaczonych do innych komputerów Dell.
- 1. Podłącz wszystkie urządzenia zewnętrzne, takie jak replikator portów, bateria warstwowa lub stacja bazowa i zamontuj wszystkie karty, takie jak karta
- ExpressCard. 2. Podłącz do komputera kable telefoniczne lub sieciowe.

 $\triangle$  PRZESTROGA: Aby podłączyć kabel sieciowy, należy najpierw podłączyć go do urządzenia sieciowego, a następnie do komputera.

3. Wymień <u>akumulator</u>.<br>4. Podł**ą**cz komputer i wszystkie podłączone do niego urządzenia do gniazdek elektrycznych.

5. Włącz komputer.